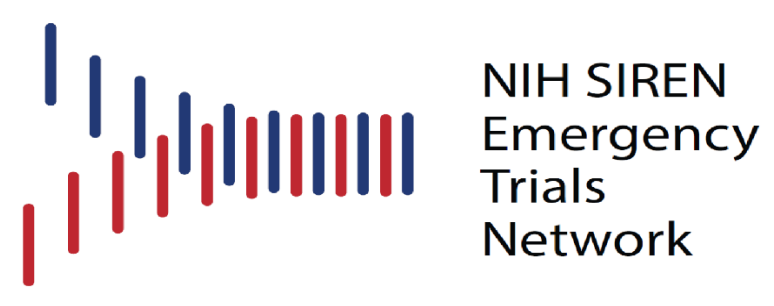

Network

# **WebDCU ™ User Manual**

# **SIREN:**

# **Strategies to Innovate Emergency Care Clinical Trials Network**

Data Coordination Unit Medical University of South Carolina October 5th, 2023 Version 9

# **Table of Contents**

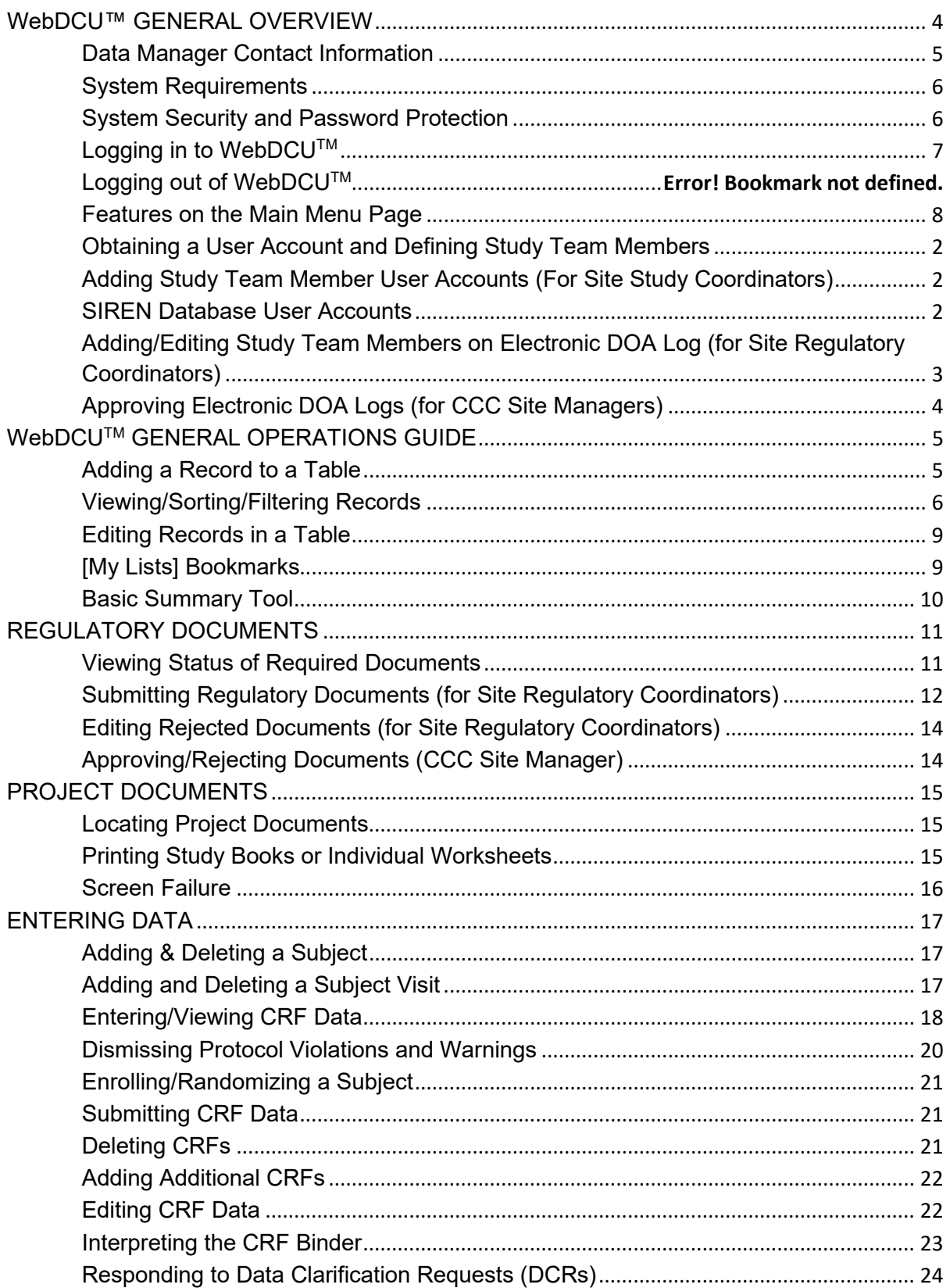

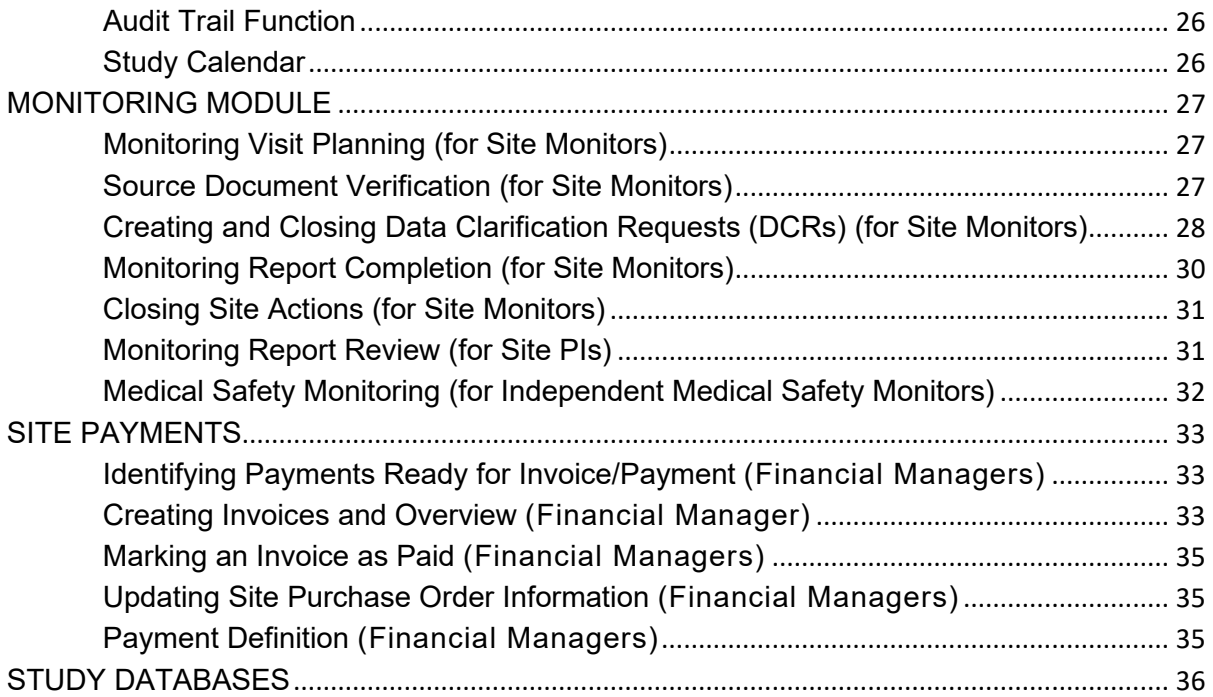

#### <span id="page-3-0"></span>**WebDCU™ GENERAL OVERVIEW**

Several hundreds of clinical trials are being conducted at any one time in the United States. Investigators of these trials invest vast amounts of resources and energy into conducting these studies and often face daily challenges with data management and data quality control. The management, transfer and storage of data generated from these studies create several pitfalls to conducting successful clinical trials including lack of realtime data reporting, lack of resources for recording the data, endless amounts of paper and lack of document storage space.

The WebDCU™ system combines study tools required for this trial into one user-friendly system. Data is directly entered into the database via a secure internet connection at each clinical site. Pre-programmed logic checks allow for automatic notification of rule violations (i.e., out of range values, inclusion/exclusion criteria deviations, dates) which are displayed on the data entry screen for quick and efficient resolution at the site. This allows the clinical sites and principal investigators access to real time data.

# <span id="page-4-0"></span>**DCC Contact Information**

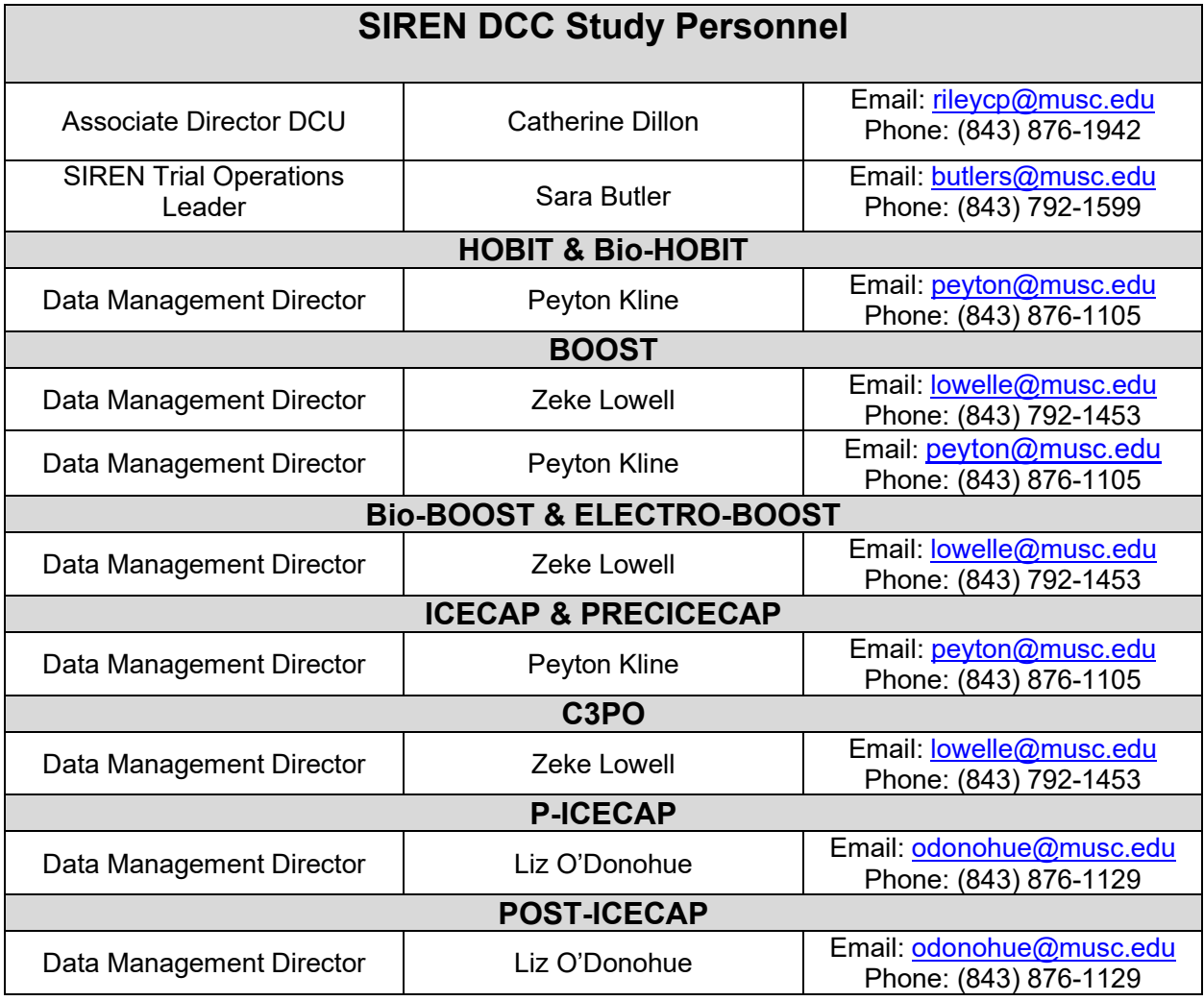

#### <span id="page-5-0"></span>**System Requirements**

- Access to WebDCU™ requires a computer with high-speed internet access. **NOTE:** JavaScript must be enabled.
- As required by 21 CFR Part 11, any WebDCU™ user who leaves the workstation must log off the system. Additionally, automatic system protection (screen saver and password protection) must be enabled for SHORT periods of inactivity to protect against unauthorized data entry.

#### <span id="page-5-1"></span>**System Security and Password Protection**

- Security of the database is dependent on maintaining individual password security.
- Each user is issued an individual username and password which is not to be shared with any other user. Recording of passwords is strictly forbidden. Periodically, WebDCU™ users will be prompted to change their password to maintain greater security.
- Always keep your password secure. It is imperative that you do not share your user account information with others and that you keep your password secure at all times. The audit trail that is maintained in the study database is directly linked to your username. Sharing account information falsifies the audit trail and is contrary to ICH Good Clinical Practice. If you feel the security of your password has been compromised, immediately change your password. To do so, click on [Toolbox] on the main menu page, then click 'Change Password' and follow the instructions.
- An acceptable password must be 8-35 characters long and must only contain letters, numbers and spaces. At least one upper case letter, one lower case letter and one number must be included. If an invalid password was used, that account will be locked and can only be reactivated by request to the DCC Data Managers.
- Due to security and technical issues, please refrain from using any auto-complete setting that store passwords.
- When a user is logged in to WebDCU<sup>TM</sup> but is inactive for 20 minutes, the screen will be locked. To activate the screen, the user will need to correctly re-enter the password. If the password is entered correctly, the screen will be activated, and

all data previously entered will be present. If the user fails to enter the username/password combination correctly 3 times, the user will be automatically logged out and all data will be lost. After 90 minutes of inactivity, the user will be logged off from the website and any unsaved data will be lost. Any activity which involves sending or receiving data to or from the website will maintain an active connection. Scrolling through a report, reading or typing an extended narrative will not be detected as activity.

• To prevent loss of newly entered case report form (CRF) data, the form should be saved before leaving the system inactive. Any data not saved will be lost if the system times out.

#### <span id="page-6-0"></span>**Logging In and Out of WebDCUTM**

- Turn on your computer, click in your internet browser (Internet Explorer 7 or higher is recommended) and type <https://webdcu.musc.edu/login.asp> into the address bar at the top of the page.
- If you do not have a username or password and need to access to WebDCU, contact the DCU Data Manager.
- Type in your username (email address) and your password and click [Sign In]. If you have forgotten your password, click on the 'Forgot password?' link in blue at the bottom of the main login screen to reset it. Once you are logged in, icons for all of the studies in which you are an active member will be displayed. Click the appropriate icon.

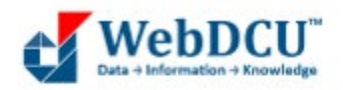

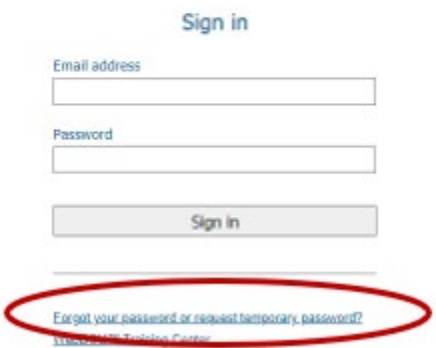

- The first time you log in you will automatically be directed to the 'Change password' page. Enter your current or temporary password into the first box. Enter the new password you have chosen into the 2 boxes below and click on 'Save'.
- The email address entered will be the person's username. For that reason, email addresses cannot be edited after they are saved. To change an email address that has already been entered, contact the DCC Data Manager.
- In order to protect the integrity of the trial data always log out prior to leaving your workstation. To log out, click on 'Sign Out' in the upper right-hand corner of the main menu page or shut down the application by closing your internet browser.

#### <span id="page-7-0"></span>**Features on the Main Menu Page**

**Note:** Icons that display on the homepage are specific to each user and the permissions that they are assigned. Therefore, the icons on the home page for each study team member may vary.

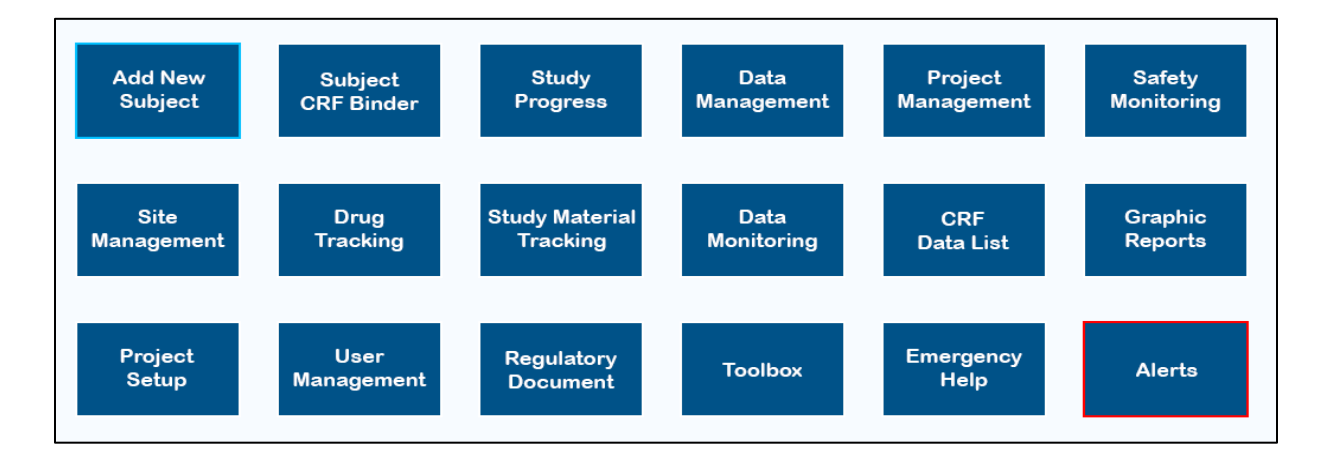

**Add New Subject:** Allows you to add a new subject to the study database.

**Subject CRF Binder:** Allows you to add visits to existing subjects and enter or edit the Case Report Form (CRF) data.

**Study Progress:** Allows you to view subject enrollment, enrollment summaries, submit Screen Failures and view the Study Calendar.

**Data Management:** Allows you to view data management information such as CRF, rules and DCR status.

**Project Management:** Where you will find CIRB minutes and a module for reporting Unanticipated Events to the CIRB. Contains Lab Kit Tracking module for shipping and receiving samples.

**Safety Monitoring:** Allows medical safety monitor to review serious adverse events.

**Site Management:** Allows for review of the site status. Contains the payment module.

**Drug Tracking:** Allows you to access drug accountability (for site pharmacist only)

**Study Material Tracking:** Allows for central lab and sites to track biosamples and specimens and maintain accountability of samples collected.

**Data Monitoring:** Allows on-site monitors to schedule monitoring visits and submit monitoring reports

**CRF Data List:** This icon contains a separate icon for each CRF. Selecting an individual CRF icon, populates a list of the forms that have been entered specific to that CRF. The selection can be further refined by applying the filters available to each column.

**Graphic Reports:** Provides a visual breakdown of study metrics by graphs.

**Project Setup:** Allows you to review the Data Collection Schedule and Study Design. The PDFs of individual CRFs and visit study books are located under the Data Collection Schedule. These are accessed by clicking on the PDF icons.

**User Management:** Allows you to request user accounts for study team members, view a listing of your study team members, and submit your site's Delegation of Authority (DOA) Log.

**Regulatory Document:** Allows you to view and submit regulatory documents.

**Toolbox:** Allows you to change your WebDCU<sup>™</sup> password, and access help instructions and site navigation tools. This is also where you will find Project Documents. [Project Documents] is where you will find documents that have trial-wide importance, such as the protocol, the Manual of Procedures (MOP) and the Data Collection Guidelines.

**Emergency Help:** Contains the contact number for the Emergency Randomization Hotline. Also contains the information for contacting Data Management support.

**Alerts:** Allows you to access pending/rejected regulatory documents and any CRF alerts related to DCRs, rule violations and past due forms.

**Full Expanded Menu:** This is an alternative expanded menu option for those who prefer it. This may be useful to new WebDCU™ or to those who infrequently access the system

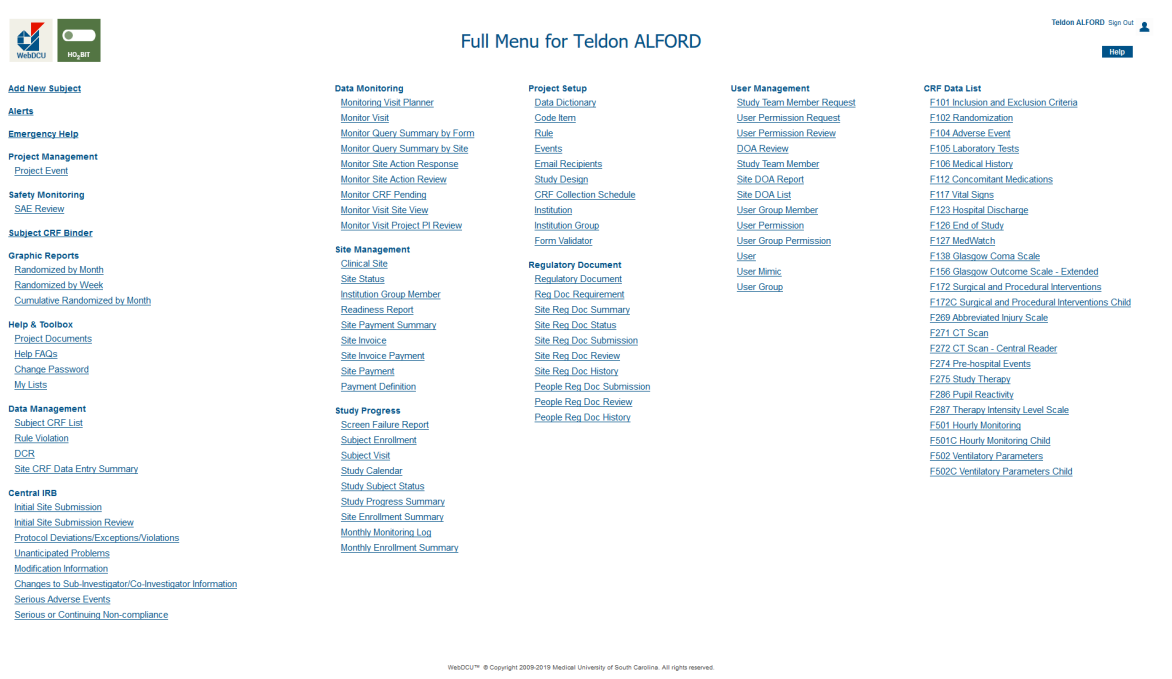

#### <span id="page-9-0"></span>**Obtaining a User Account**

• In the WebDCU™ database, the User Account governs many of the functions available to study team members. Regardless of whether the study team member will need to gain access to the WebDCU™ database, each study team member must have a WebDCU™ User Account in order to track the required regulatory documents for that person.

• To start the process, a user account for the Primary Study Coordinator at each site will be created by the Data Manager, or designee, at the DCC. An email notification will be sent from WebDCU™ with the user's account information.

#### <span id="page-10-0"></span>**Adding Study Team Member User Accounts (For Site Study Coordinators)**

- To obtain a user account for the remainder of the study team, the Primary Study Coordinator should enter a study team member request.
- From the study's main menu page, the Primary Study Coordinator should click on [User Management], and then "Study Team Member Request". Click on 'Add New' in the upper right-hand corner of the screen. Complete all information on the 'Study Team Member Request' page, and then click 'Save Record'.
	- o If the 'Study Team Member Request' was approved (see Request Process Status), the user then may be added to the electronic DOA log.
	- o If the 'Study Team Member Request' was NOT approved (see Request Process Status), contact your trial's Data Manager to get the issue resolved.

#### <span id="page-10-1"></span>**SIREN Database User Accounts**

- Contact the DCC in order to activate permissions for user accounts requiring access to the SIREN database.
- The DCC will notify the user of their user name and temporary password once the account has been created. The username will always be the email address on record in the [User] table of the database. If an email address is changed in the database, the username is similarly changed.

**NOTE:** It is critical that Hub personnel immediately notify the DCC of personnel who are no longer working on SIREN and/or users whose permissions have changed, so that account access can be terminated and/or adjusted accordingly. Notification in advance is highly preferred.

# <span id="page-11-0"></span>**Adding/Editing Study Team Members on Electronic DOA Log (for Site Regulatory Coordinators)**

- From the study's main menu page, click on [User Management], and then "DOA Submission".
- Click on the blue number link to the left of your site name.
- Click 'Edit Record' in the upper right-hand corner.
	- o **To add a site team member to the DOA log**, select their name from the 'Team Member' drop down box under section 6: Team Member Request and enter their start date on the study. Select the study team member's role(s) by selecting the appropriate radio button(s). Please refer to the Study Role key at the bottom of the page. Next, select the radio buttons pertaining to the DOA responsibilities assigned to this study team member. Refer to the key at the bottom of the page.
	- o **To remove a site team member from the DOA log**, enter an end date next to their name under section 5: Active Team Members.
	- o **To change the roles and/or responsibilities of a current site team member**, you will first need to enter an end date for their current roles and responsibilities under section 5: Active Team Members. Then, under section 6: Team Member Request, select their name and start date for the new roles and responsibilities. The start date and end date should match. Select appropriate roles and responsibilities based on the keys at the bottom of the page.

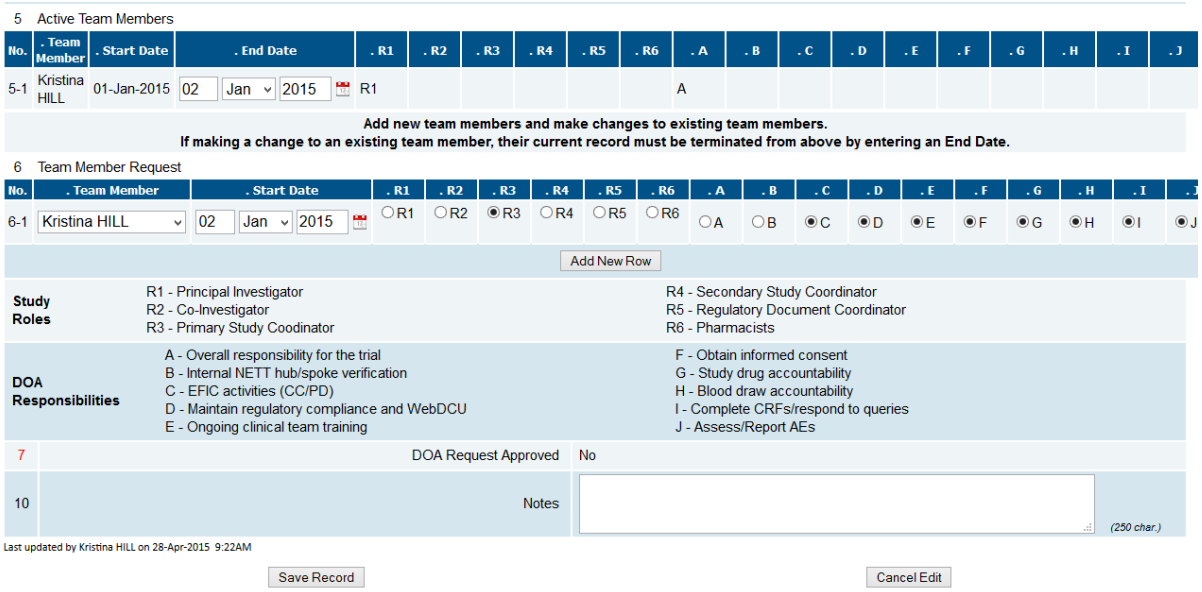

- If you need to leave the 'DOA Submission' page in the middle of completing the form, select "no" for Q7 "DOA Complete,Then click on 'Save Record'.This will save all changes you have made to the DOA log but allows you to go back and finish editing the form prior to being reviewed by the Project Manager.
- Once all study team members have been added/edited along with their roles and responsibilities, select "yes" for Q7 "DOA Complete",then click on 'Save Record'. The DOA will then be sent to the Project Manager for review and approval. The regulatory document requirements for the newly added or edited study team members will not populate in the regulatory database until the DOA is approved.

#### <span id="page-12-0"></span>**Approving Electronic DOA Logs (for CCC Site Managers)**

- From the study's main menu page, click on [User Management] and then "DOA Review".
	- $\circ$  The 'Page Actions' dropdown menu located in the upper right corner of the table, includes a "Pending review" filter. By selecting this filter, you will see all sites that have a DOA pending review.
- Click on the blue number link to the left of the site you would like to review.
- Once on the site's 'DOA Review' page, click 'Edit Record' in the upper righthand corner of the page.
- Review all changes made to the DOA.
- If there are errors on the DOA, select "Rejected" for Q9: Review Status and enter the reason DOA is being rejected. Then click 'Save Record'. An automated email will then be sent to the site alerting them the DOA has been rejected.
- If there are no errors on the DOA, select "Accepted" for Q9: Review Status. Then click 'Save Record'. This approval will trigger the site's regulatory document requirements to populate for the changes made to the DOA.

#### <span id="page-13-0"></span>**WebDCUTM GENERAL OPERATIONS GUIDE**

The WebDCU<sup>TM</sup> data management system has a generic design. This means that the menu functions and database format will be similar throughout the system, even though the tables and questions may differ.

#### <span id="page-13-1"></span>**Adding a Record to a Table**

• From any List Record page, click the 'Add New' button located at the top righthand corner of the table.

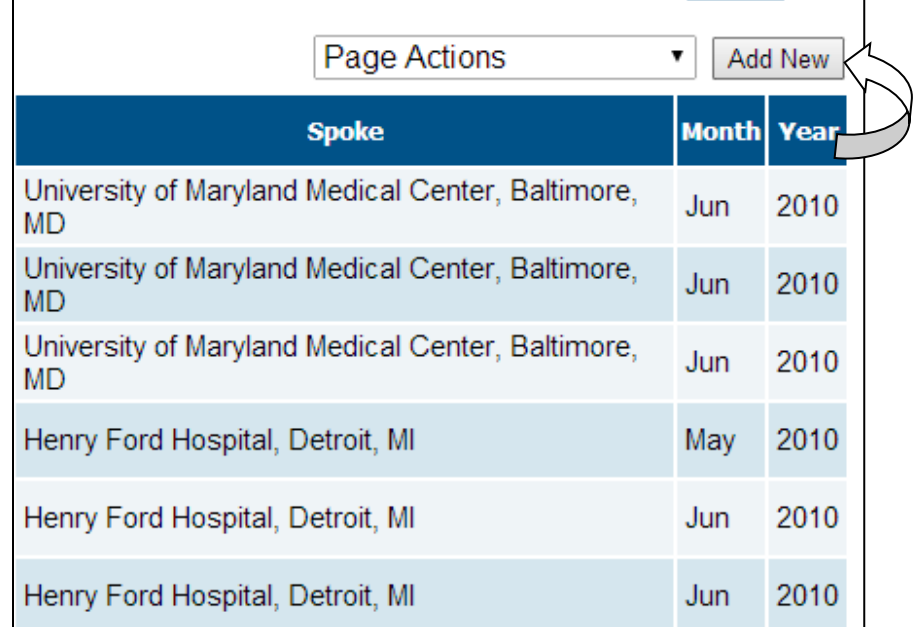

• This will open the form. Questions numbered in red are required. Questions numbered in black are optional. After entering the required information, click the 'Save Record' button at the bottom of the page.

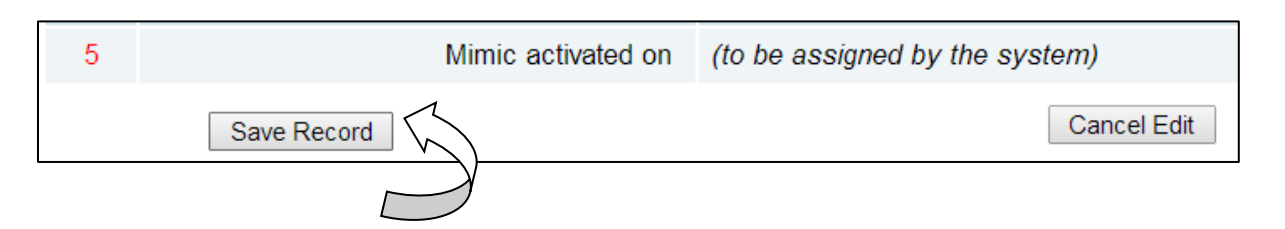

• The browser will be forwarded to the List Record View page, which allows the user to view the information that was just entered. To return to the 'List Record' page, click the 'List Record' button in the top right-hand corner of the page.

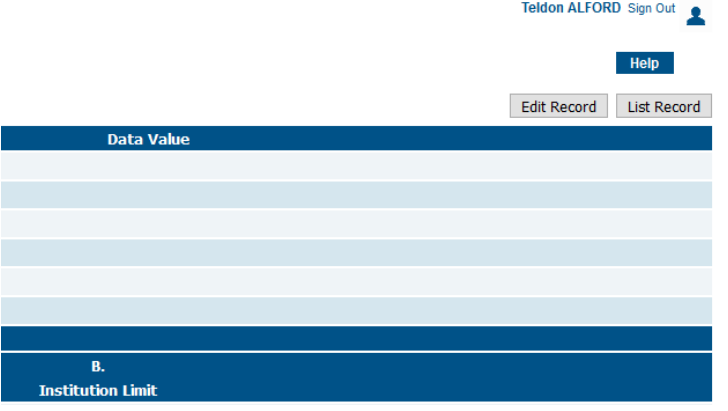

#### <span id="page-14-0"></span>**Viewing/Sorting/Filtering Records**

- The sorting and filtering features are available for all 'List Record' pages.
- To view additional details about a record, click the blue number link in the first column of the 'List Record' table.
- To sort any column in ascending order, click the column header once. To sort any column in descending order, click the column header twice. Clicking the header a third time will remove sorting order for that column.

**NOTE:** You can sort more than one column at a time.

The **Filter** feature will allow users to save filters currently being applied to a table. There are two types of filters, system filters and personal filters.

**System Filters** are filters that are provided to all users and are set up and maintained by the DCU. Each table will have specific system filters based on the records found in the table.

- To filter records, select the criteria you want to filter by clicking on a value within any cell. When a cell is clicked, it will be highlighted in a light orange color. You may deselect a cell by clicking on it again or by clicking on another cell.
- The field that was selected will display in the upper left-hand corner of the screen. You may make any changes to the selection by either typing in a different selection or making another choice from the dropdown menu. Then click the appropriate filter operator button  $\langle \langle \rangle$  =, like, etc.) to apply the filter. Different operators are provided based on the field type selected. The records will be filtered by the parameters selected.
	- **Not null** (<>) parameter searches for fields which have a value, or where data is not missing from those fields.
	- **Equals** (=) parameter searches for values identical to the selected value. This can be used to identify null values easily by selecting [=] and leaving the adjacent text field empty.
	- **Greater than** (>) or **less than** (<) parameters search for values higher or lower than the selected value, respectively.
	- **Like** parameter searches for values similar to the value selected, or where fields contain part or whole of the selected value.

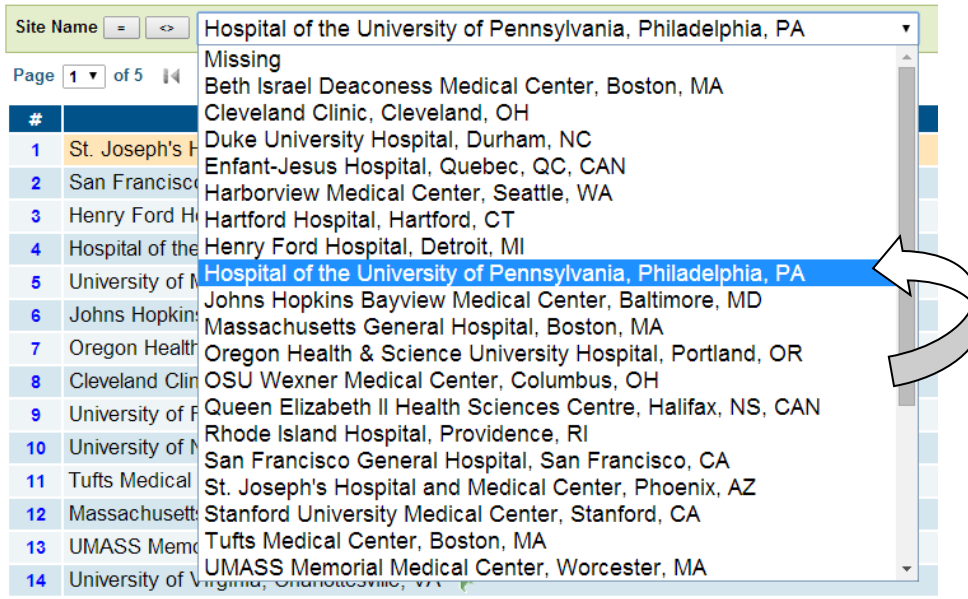

•To remove a single filter, click on the  $\times$  in the upper left-hand corner of the screen adjacent to the filter you would like to remove. **Note:** This button will be viewable only when a filter has been applied.

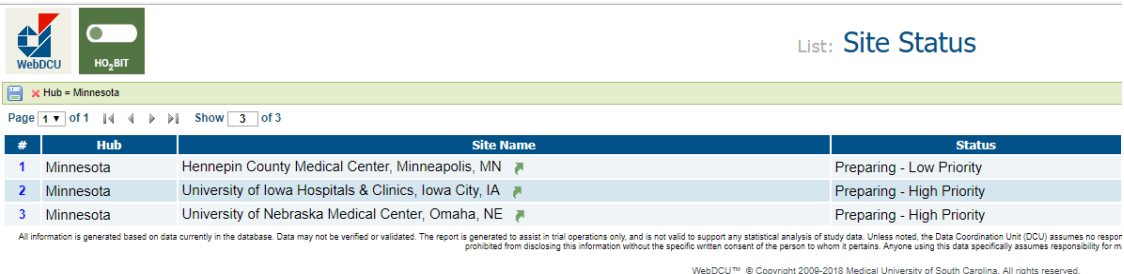

• To remove the entire filter (after multiple filters have been applied), click on the in the upper left hand corner of the screen. **Note:** This button will be viewable only when multiple filters have been applied.

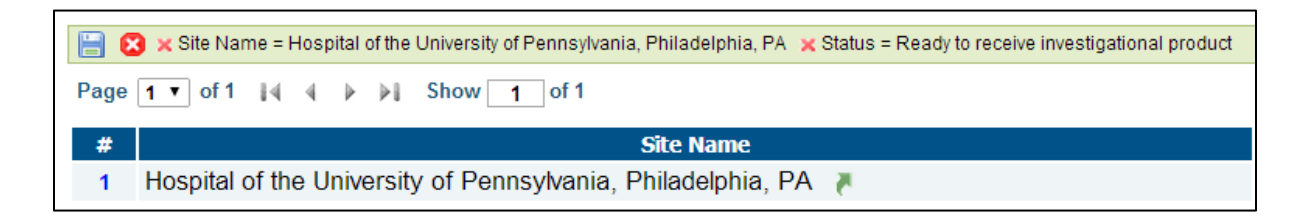

- System Filters are provided to all users and are setup and maintained by the DCC. Each table will have specific system filters based on the records found in the table.
- The '**Page Actions'** dropdown box is located in the upper right-hand corner of the table, just below the menu tabs. Click on the dropdown box and select the filter you wish to apply. The listing will then show only those records which meet the filter criteria.

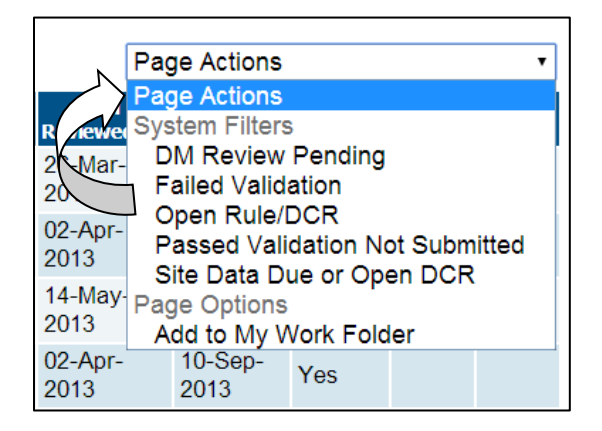

#### <span id="page-17-0"></span>**Editing Records in a Table**

• If a record needs to be updated or edited, click on the blue number link in the first column of the 'List Record' table

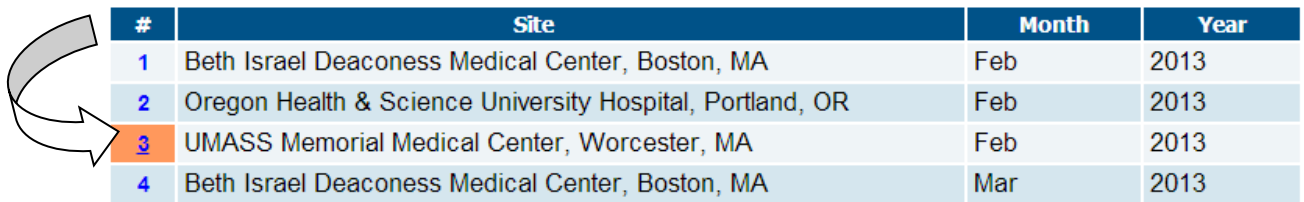

- This will open the Edit Record form. Click 'Edit Record' at the top right-hand corner of the screen. Edit the record as needed, then click 'Save Record' at the bottom of the table.
- To return to the List Record page, click the 'List Record' button in the top-right hand corner of the table.

### <span id="page-17-1"></span>**[My Lists] Bookmarks**

• [My Lists] includes bookmarks that allow you to save the pages to which you need access on a regular basis. From the study-specific main menu page, click on [Toolbox] and then click on [My Lists]. To save a [My Lists] bookmark, click on the 'Page Actions' dropdown menu and select 'Add to My Lists' when you are on the page you would like to save.

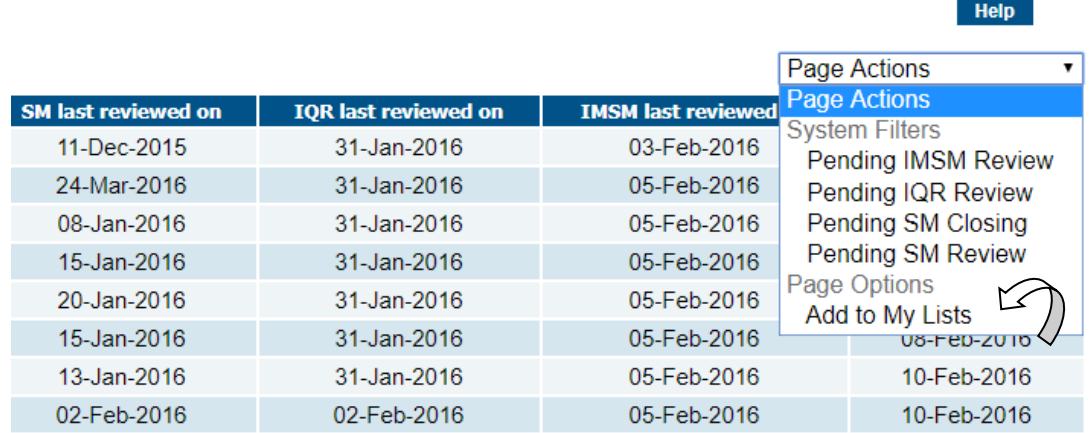

- You will be forwarded to the 'Edit Record' page for the [My Lists] table where you can name your query. Once finished, click on [Save Record].
- To return to the page you were working on, click on the link  $\Box$  icon.
- To edit or delete [My Lists] bookmarks go to [Toolbox] and click on [My Lists]. Click on the blue number link in the first column of the 'List Record' table adjacent to the record you would like to edit/delete. Click on [Edit Record] or [Delete Record] at the upper right corner of the page.
- You must confirm the deletion of any personal bookmark by entering the reason for deletion and your password, then click [Confirm Delete].

#### <span id="page-18-0"></span>**Basic Summary Tool**

• The basic summary tool allows authorized users to summarize the data to which they have access.

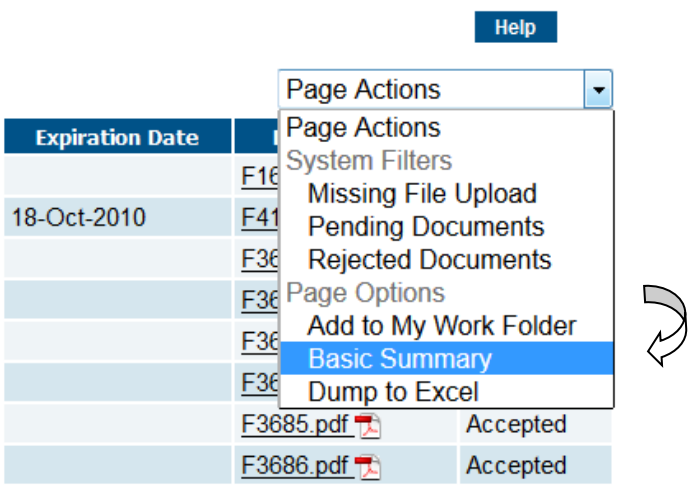

- From any list record view, select 'Basic Summary' from the Page Actions drop down box located in the upper right corner of the table.
- To return to the page you were working on, click [Back] in the upper right corner of the summary report.

# <span id="page-19-0"></span>**REGULATORY DOCUMENTS**

The Site Regulatory Coordinator will be able to submit regulatory documents through WebDCU<sup>™</sup> based on the pre-specified regulatory document collection requirements. Regulatory documents are divided into two groups:

- "Site Documents", such as IRB Approval, Federal Wide Assurance (FWA), CAP/CLIA, and etc.
- "People Documents", such as CV and medical licenses.

In order for a regulatory document requirement to populate for a study team member, he/she must have an active WebDCUTM user account and be listed on their site's electronic DOA log. Instructions for submitting your site's DOA log can be found under 'Obtaining a User Account and Defining Study Team Members'.

#### <span id="page-19-1"></span>**Viewing Status of Required Documents**

• To view a listing of required documents, from the main menu page click on [Regulatory Document], and then [Site Reg Doc Status]. Select the site and expiry window you would like to review (it will always default to 60 days) and click [Apply]. **Home: Food Hoogital, Detroit, MI**  $Time$  Window (down):  $\overline{00}$  $\overline{\phantom{a}}$ 

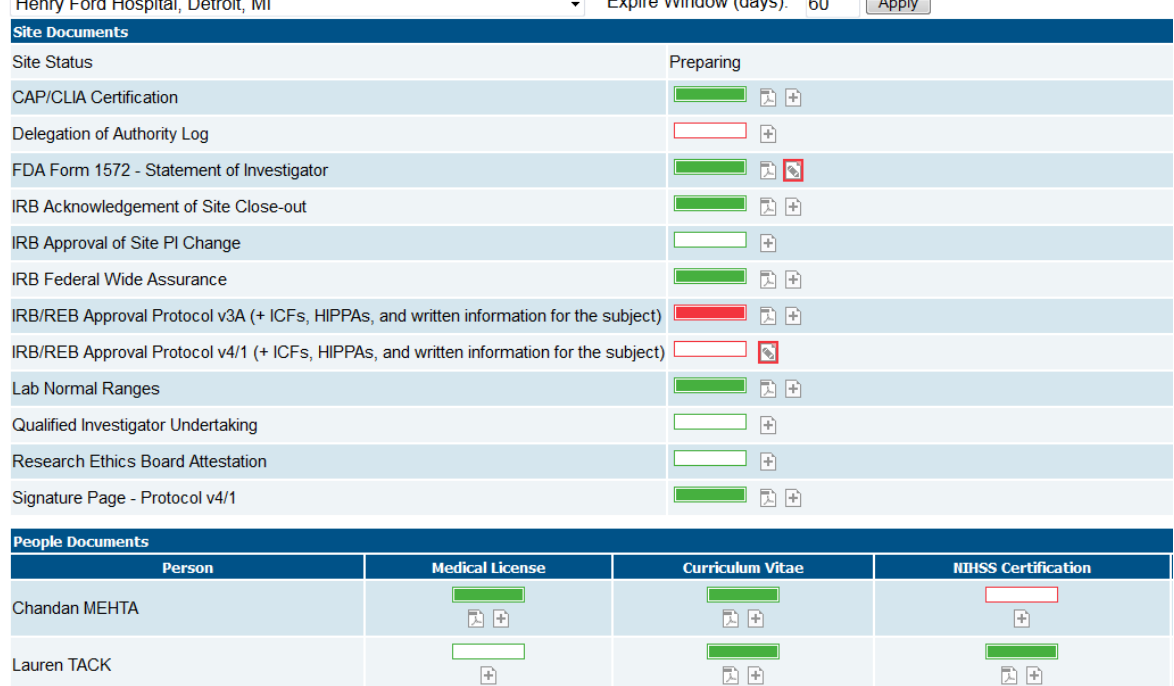

• This will display a table view of the documents required to be collected at your site as well as the submission status of each document.

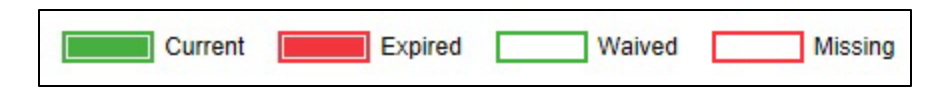

- If a regulatory document is accepted and will not expire within the expiry window, this will be indicated by a full green rectangle. If part of the rectangle is green, that indicates that the document will be expiring within the expiry window you set. If you mouse over the rectangle, a pop-up will indicate when the document expires.
- If a regulatory document has been expired for at least the expiry window you set, this will be indicated by a full red rectangle. If part of the rectangle is red, that indicates that the document expired within the expiry window you set. If you mouse over the rectangle, a pop-up will indicate when the document expired. To upload a new document, click on the  $\Box$  link and this will take you to [Reg Doc Submission].
- If a regulatory document is waived and therefore not required, this will be indicated by an empty green rectangle.
- If a regulatory document is missing or has not been submitted yet, this will be indicated by an empty red rectangle.

#### <span id="page-20-0"></span>**Submitting Regulatory Documents (for Site Regulatory Coordinators)**

- From the main menu page, click on [Regulatory Document], and then [Site Reg Doc Submission] or [People Reg Doc Submission] depending on the type of regulatory document you will be submitting.
- This will take you to a 'List Record' page of all the regulatory documents at your site.
- Click on the 'Add New' or 'Edit' green arrow link adjacent to the document you would like to upload or edit.

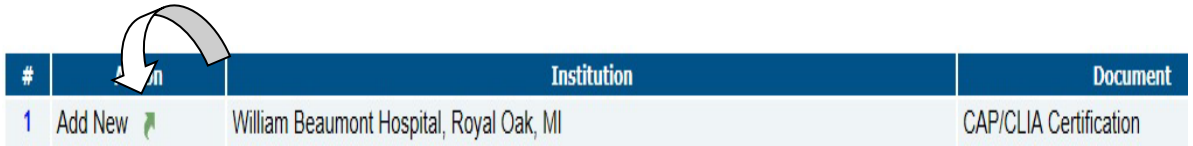

# People Reg Doc Submission

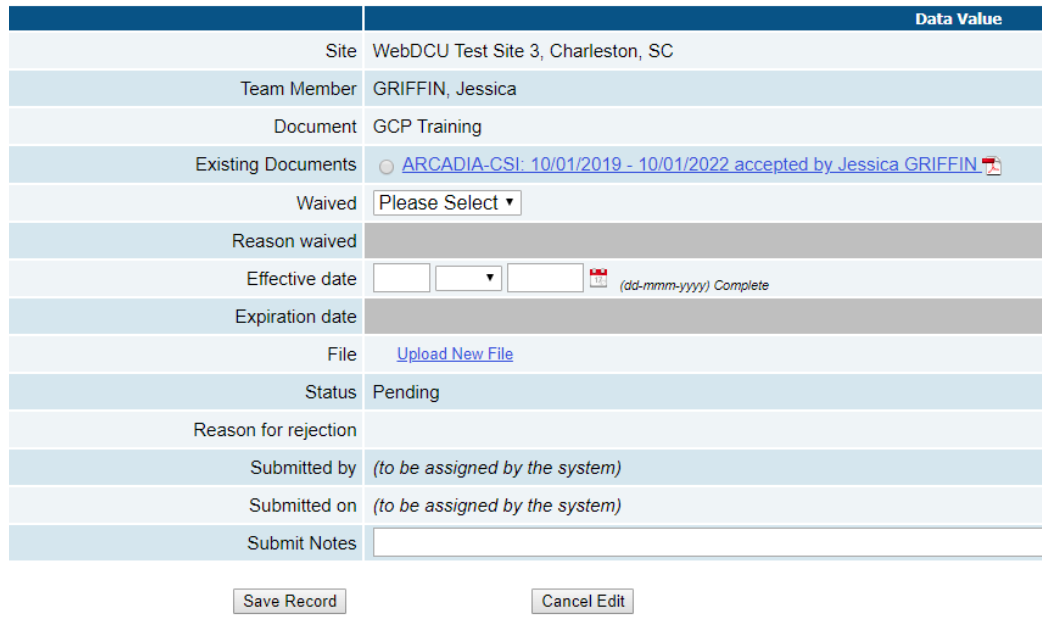

- If there are any existing documents available for selection, they will be listed under Q3 for 'Site Reg Doc Submission' and Q4 for 'People Reg Doc Submission'. To review an existing document, click on the blue file link. If there is an existing document you would like to use for regulatory document submission, select the radio button adjacent to that document.
- If there are no existing documents available or none that you would like to select, click on the 'Upload New File' link, browse for the document on your local computer, and then click 'upload file'. Please note: All regulatory files uploaded to WebDCU™ must be in PDF format. Word and picture files will be rejected.
- Enter the remaining required information on the submission form, and then click 'Save Record'. Required information will be indicated by a red question number. If you need assistance in completing the required fields (i.e. effective date, expiration date, etc.), refer to the trial-specific Regulatory Document Parameters document. This document can be found in WebDCU™ under [Toolbox]->[Project] Documents].
- The document will then be in a pending status until the Trial Project Manager verifies the information and approves/accepts the document.

A few things to also note about the automatic transfer process for existing documents:

o Documents will not be transferred if they are expired

o Documents will only transfer if an existing document is allowed to be used for that requirement

o Documents will not transfer if it is a site-specific or study-specific document

#### <span id="page-22-0"></span>**Editing Rejected Documents (for Site Regulatory Coordinators)**

- To edit a document that has been rejected, from the main menu page, click on [Regulatory Document], and then [Site Reg Doc Submission] or [People Reg Doc Submission]. Click the 'Edit' green arrow link  $\blacksquare$  adjacent to the record you would like to edit. Update the new file and/or information, and then click 'Save Record'.
- **Note: All regulatory documents should be uploaded in PDF format.**
- **File Upload Restrictions**: Only PDF files less than 3MB can be uploaded. If you are using Adobe Acrobat Professional, set your options to 'higher compression' (as opposed to 'higher quality'). If you are not using Adobe or experiencing difficulties with the file size limit, you may contact the appropriate DCC data manager.

#### <span id="page-22-1"></span>**Approving/Rejecting Documents (CCC Site Manager)**

- To review uploaded documents for approval/rejection, click on the [Regulatory Document] tab on the study-specific main menu page. Next, click on [Site Reg Doc Review] or [People Reg Doc Review], as appropriate. This will take you to a 'List Record' page of all submitted regulatory documents.
- To filter for the documents awaiting approval, select "Pending Docs" from the dropdown box in the upper right-hand corner of the page. Click on the blue number link adjacent to the document you would like to review. This will take you to [Reg Doc Review].

Click on the document link to review the document for accuracy. Select the 'Edit Record' button in the top right-hand corner of the page. If the document is correct, select "Accepted". If the document is incorrect, select "Rejected" and enter a reason for rejection. If the effective date or expiration date has been incorrectly entered by the site, update the appropriate date to ensure it matches what is in the document. Next, click [Save Record]. The site will receive an automatic email notification if the document is rejected.

# <span id="page-23-0"></span>**PROJECT DOCUMENTS**

#### <span id="page-23-1"></span>**Locating Project Documents**

• Study specific documents can be found by clicking on [Toolbox] on the home page and then clicking on [Project Documents]. To view or print a project document click on  $\mathbb E$  icon next to the document. You may then print the document by selecting the appropriate print function from your browser toolbar.

#### <span id="page-23-2"></span>**Printing Study Books or Individual Worksheets**

Prior to enrolling a subject into the study, you may wish to print the subject's study book. This is a collection of worksheets which defines the data that is required to be collected for the protocol.

- To print the study book for a visit click on the PDF icon below the visit name. The PDF file can then be printed by selecting the appropriate print function from your browser toolbar. The most up-to-date CRFs and study books will always be in this location.
- To print an individual worksheet, from the main menu page, click on the [Project Setup] tab, and then click on [CRF Collection Schedule]. Click on the icon adjacent to the CRF name you would like to print. The PDF file can be printed by selecting the appropriate print function from your browser toolbar.

**Note**: When new versions of the CRFs are published during the conduct of the study, you will be notified via e-mail and the revised worksheet and study book will be posted. Due to the possibility of frequent changes to these worksheets, it is recommended that you print only a few study books at a time. When a new worksheet version is posted it will be necessary for you to replace the out-of-date pages in any already printed study books.

#### <span id="page-24-0"></span>**Screen Failure**

• To print a copy of the Screen Failure worksheet, click on the [Toolbox] tab, and then click on [Project Documents].

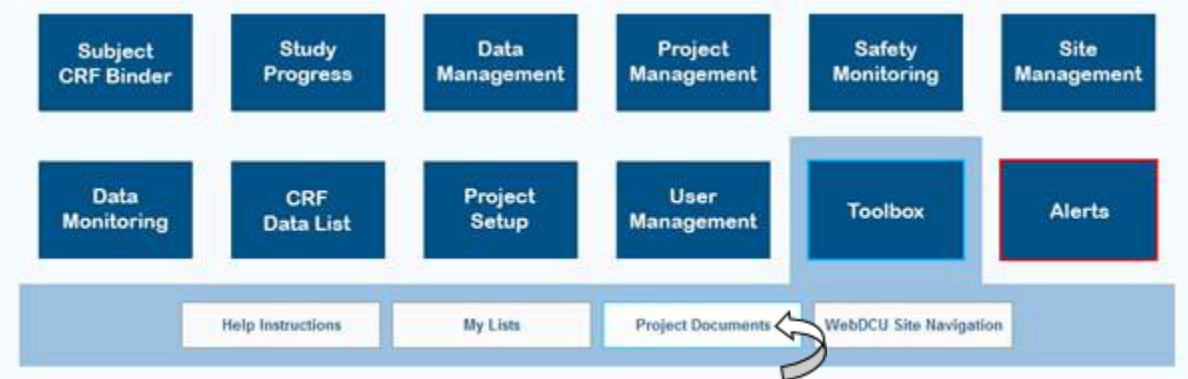

- Click on the  $\blacksquare$  icon adjacent to the Screen Failure to open the PDF file. The PDF file can be printed by selecting the appropriate print function from your browser toolbar.
- Screen failures should be submitted in WebDCU™ within 5 days of the screening date. If there are issues entering screen failures, please contact the appropriate Data Manager.
- To enter the Screen Failure, click on [Study Progress] tab, and then click on the [Screen Failure] button.

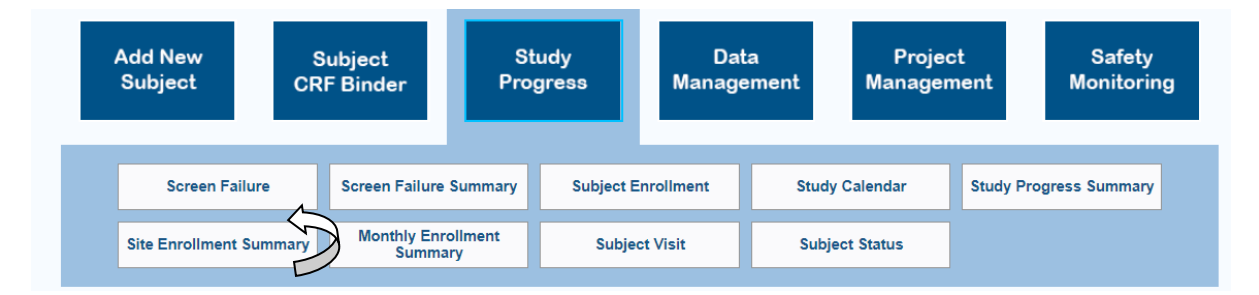

- Click [Add New] in the upper right corner of the page to initiate a new Screen Failure Report. Enter the required information and click on [Save Record] once finished.
- Users may add as many Screen Failure Reports as necessary. To update an existing report, click on the blue number link adjacent to the appropriate existing report and click [Edit Record]. Detailed instructions for completing the Screen Failure Report can be found in the study-specific Data Collection Guidelines.

#### <span id="page-25-0"></span>**ENTERING DATA**

#### <span id="page-25-1"></span>**Adding & Deleting a Subject**

From the main menu page, click on [Add New Subject]. If you only have permissions for one site, it will be populated automatically. If you have permissions for multiple sites, select the appropriate site from the dropdown list.

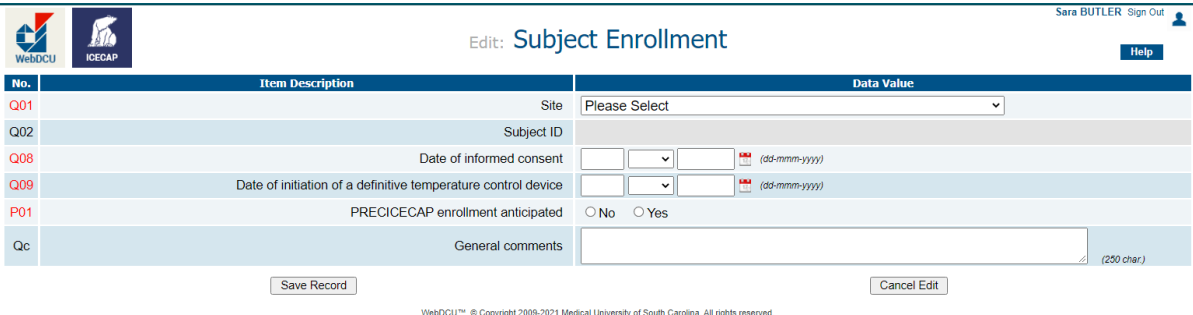

The subject will be assigned the next available subject ID number in the study database. Once all data on the Subject Enrollment form has been completed and saved, please click the green arrow next to the Subject CRF Binder. This will direct you to the Subject CRF Binder to complete the eligibility and randomization forms. If you experience difficulty, please contact the Emergency Randomization Hotline.

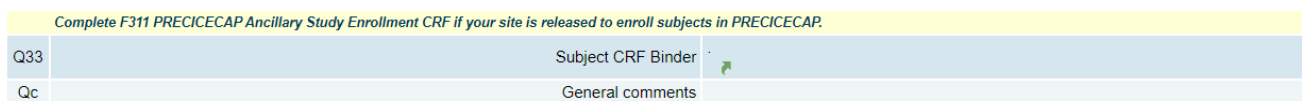

To Remove a Subject ID please contact the Data Manager at the DCC immediately.

#### <span id="page-25-2"></span>**Adding and Deleting a Subject Visit**

• The first study visit will be posted automatically when a subject is added to WebDCU™.

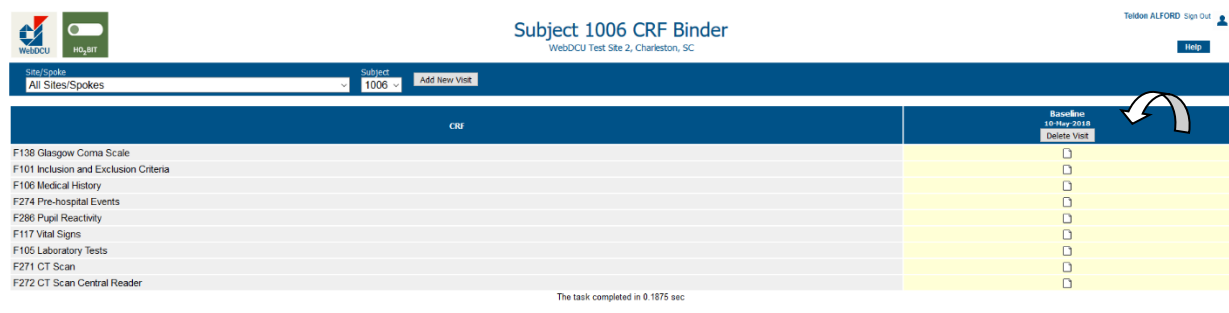

• To add a subsequent visit (and populate available CRFs for that particular visit), click on [Subject CRF Binder] of the study-specific main menu page. Select the subject you would like to work on from the 'Subject' drop-down menu. Click the 'Add New Visit' button, select the appropriate visit from the Next Visit dropdown menu (if applicable), enter the visit date and click the 'Add Visit' button.

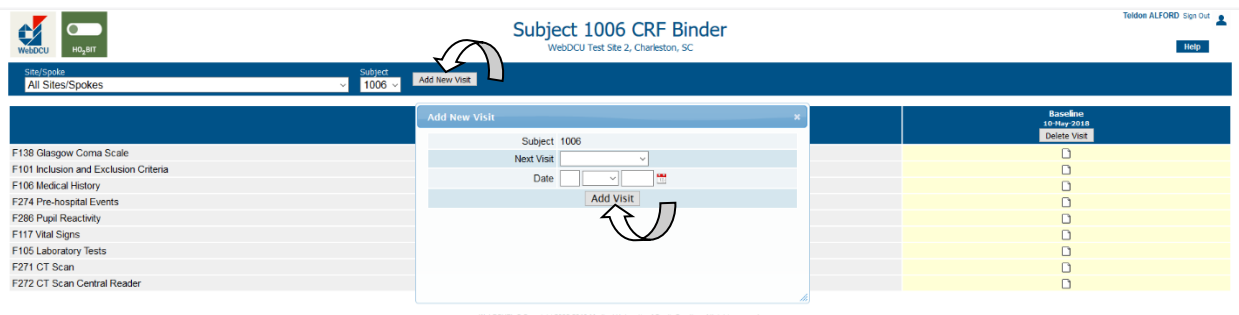

• The forms for that visit will be posted in the CRF Collection Table for that subject.

**NOTE:** You should not move a subject to a visit until that visit has occurred. Failure to follow these instructions will result in incorrect and unnecessary late data reminders being sent to your hub.

• You can delete a visit (provided no CRFs for that visit have been data entered) by clicking on 'Delete Visit' in the header of the CRF Collection Table.

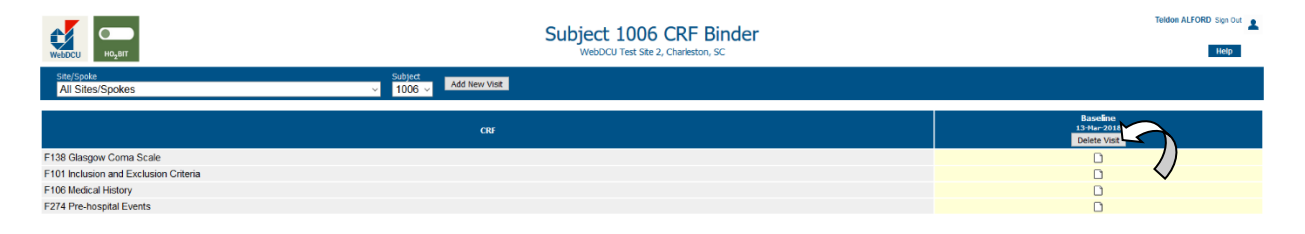

#### <span id="page-26-0"></span>**Entering/Viewing CRF Data**

- From the home page, click [Subject CRF Binder]. Select the subject's site from the Site drop down box, if applicable. Now select the subject you would like to work on from the 'Subject' drop down box. The CRFs for that subject are posted on the Subject CRF Binder in the middle of the screen.
- Click on the appropriate icon for the CRF you would like to enter/view.

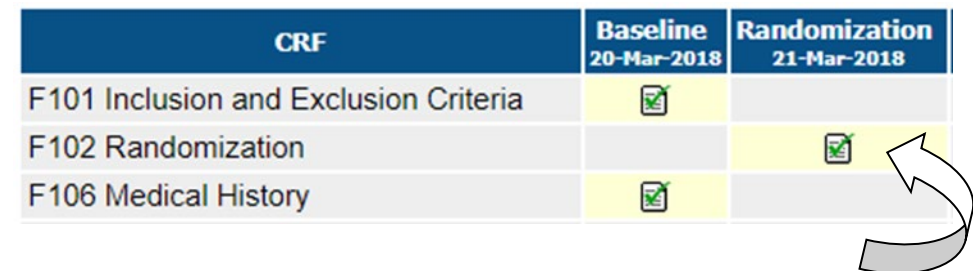

- The CRF will appear on screen. Enter the data, then click 'Save Record' located at the bottom left of the page.
- If required data is missing or contains formatting errors, you will receive a small pop-up window in the middle of your screen listing your errors. You are required to fix the errors before you can save the form.
- After the data is saved, you will receive notification of any rule violations adjacent to the offending data.
- The different types of rule violations are listed below:
	- **Rejections** are signified by a red "R" preceding the violation number. These types of errors involve significant logical data errors. The only way to remove a rejection is to correct the data by editing the CRF.

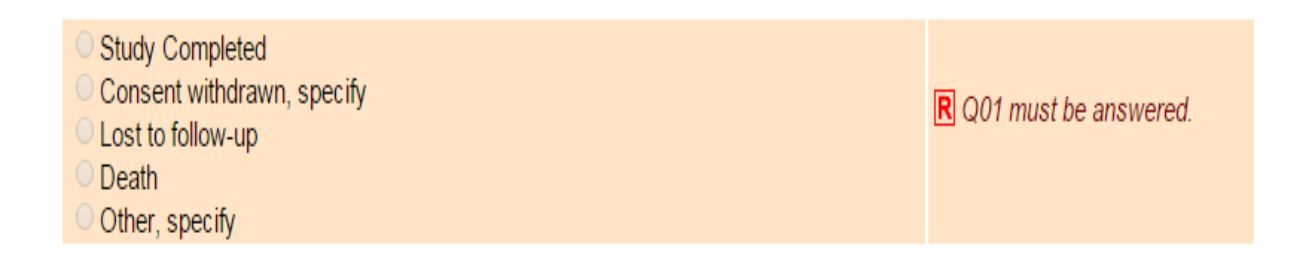

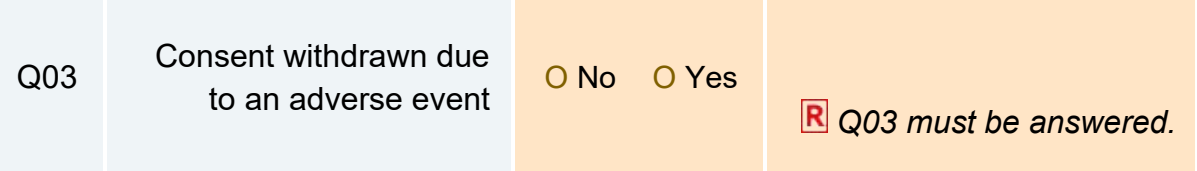

• **Protocol Violations and Warnings** are signified by a red "PV" or "W" respectively preceding the violation number. These types of rule violations are put in place to protect against typographical errors and to notify users of missing data or protocol violations.

○ No ○ Yes ○ Unknown

 $\overline{\mathsf{PV}}$  Q03 must be [Yes] or this is an eligibility violation.

- Protocol Violations and Warnings may be addressed in two ways.
	- 1. If the data was incorrectly entered, the data may be edited. Click on 'Edit CRF' located at the top right hand corner of the screen. Edit the data as needed, enter the 'reason for change' at the bottom of the screen, and click on 'Save Record'.

OR

2. If the entered data is correct as is and a protocol violation truly occurred, the site may dismiss the protocol violation (see Dismissing Protocol Violations or Warnings)

#### <span id="page-28-0"></span>**Dismissing Protocol Violations and Warnings**

• To dismiss a warning or protocol violation, click on the  $\blacksquare$  icon located below the red warning/protocol violation. Specify the reason you are dismissing, and click [confirm rule violation]. After this, the violation will be dismissed and you can submit the CRF.

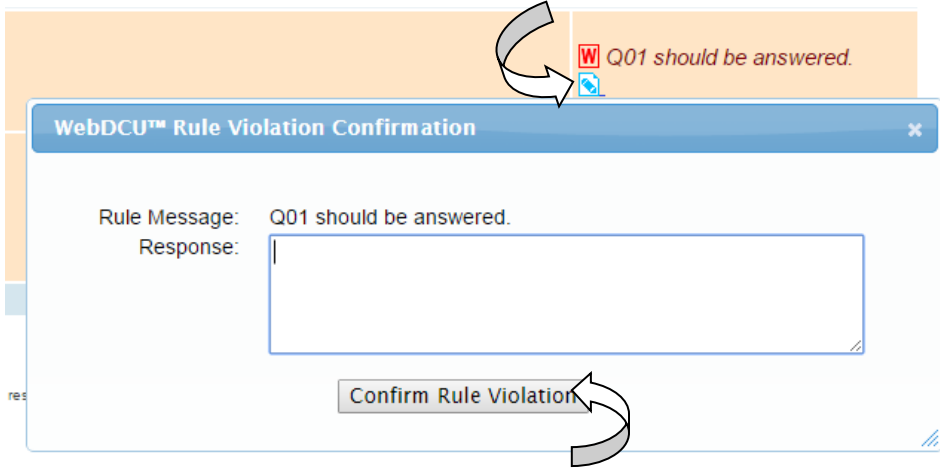

#### <span id="page-29-0"></span>**Enrolling/Randomizing a Subject**

- From the home page, click on 'Add New Subject', enter the required information, and then click 'Save Record'.
- This will generate a subject ID. Click on the  $\Box$  icon, at the bottom of the Subject Enrollment Form, to move to the [Subject CRF Binder]. Click on the 'Add New Visit' button to move the subject to the first visit and post the appropriate CRFs.
- Click on the CRF icon for each of the forms required to randomize the subject, enter the required information, and then click [Save Record] button. Once all eligibility criteria have been verified, click the [Submit CRF] button.
- The computer will generate the randomization assignment and will display the treatment assignment for that subject on the screen. A screen shot of this form can be printed using the print function in the browser by selecting the appropriate print function from your browser toolbar.
- **Note**: For more detailed instructions of this process for each project, please refer to the Randomization Instructions located in Project Documents.

#### <span id="page-29-1"></span>**Submitting CRF Data**

• After the data has been saved, and is free of any rule violations (i.e. rejections, warnings, protocol violations), click on [Submit CRF] at the bottom of the CRF. **Note:** Data is not complete until the user clicks on [Submit CRF].

#### <span id="page-29-2"></span>**Deleting CRFs**

- To delete a CRF, open the form and click [Delete CRF Data] at the top righthand corner of the page.
- A red message box will appear which asks for confirmation and acknowledgment that deletion is permanent. If this was done in error, click 'Cancel Deletion' at the bottom right of the message box.
- Enter a 'Reason for deletion' along with your WebDCU™ password and click 'Confirm Deletion' at the bottom left of the message box.

**NOTE:** CRFs that require extra processing such as randomization and AE/SAE forms may not be deleted using the process described above. To delete a form that requires extra processing, please contact the DCC Data Managers assigned to your specific study with the following information: **Site: Subject: CRF ID: Reason for deletion:**

#### <span id="page-30-0"></span>**Adding Additional CRFs**

- Certain CRFs will be repeatable, such as Adverse Event forms, to allow multiple CRFs to be completed, when required. However, these additional forms are not automatically included on the CRF Collection Table.
- To add an additional form, open a previously entered form of that type for that subject visit and click 'Add Repeat Form' in the header of the CRF. This will post an extra form on the CRF collection table for that visit.
- You must enter data on the added form and save it before you will be allowed to add another form.

#### <span id="page-30-1"></span>**Editing CRF Data**

• To edit a CRF that has been saved, click on 'Edit CRF' located at the top righthand corner of the screen. Edit the data as needed, enter the 'reason for change' at the bottom of the screen, and click on 'Save Record'.

# <span id="page-31-0"></span>**Interpreting the CRF Binder**

• Each CRF is assigned a CRF ID number when it is posted. This number and the status of the CRF will appear while "hovering" with the mouse over the document icon in the Subject CRF Binder.

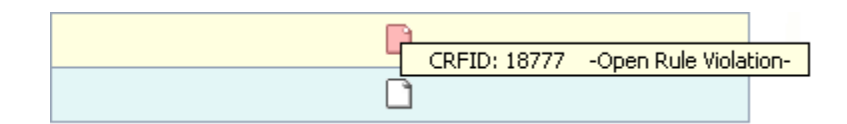

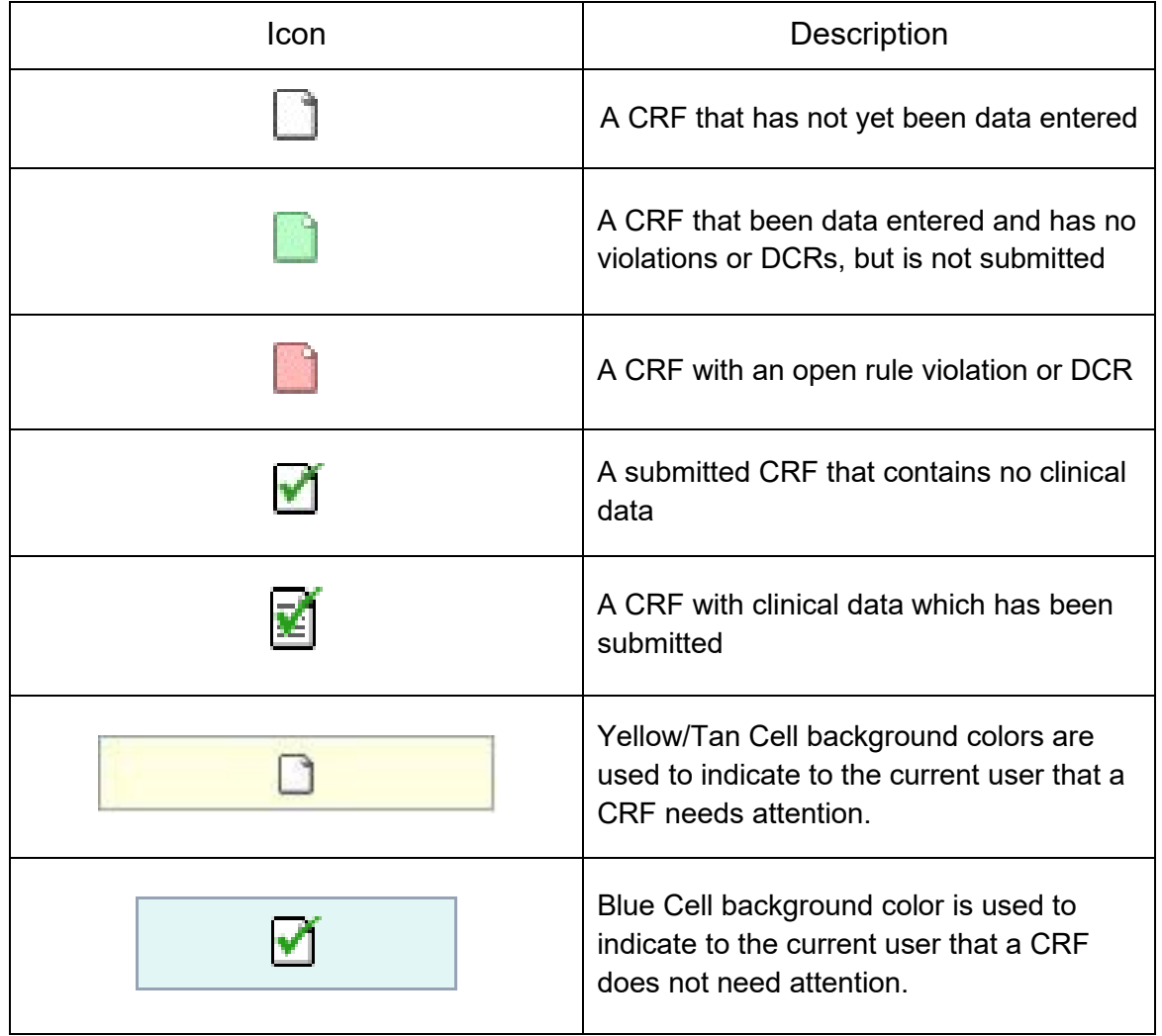

#### <span id="page-32-0"></span>**Responding to Data Clarification Requests (DCRs)**

• DCRs will be generated by DCC Data Managers and Site Monitors, as needed. DCRs are signified by a red document icon on the Subject CRF Binder (see the figure below).

**NOTE:** The document icon will remain red until a data manager or monitor closes the DCR.

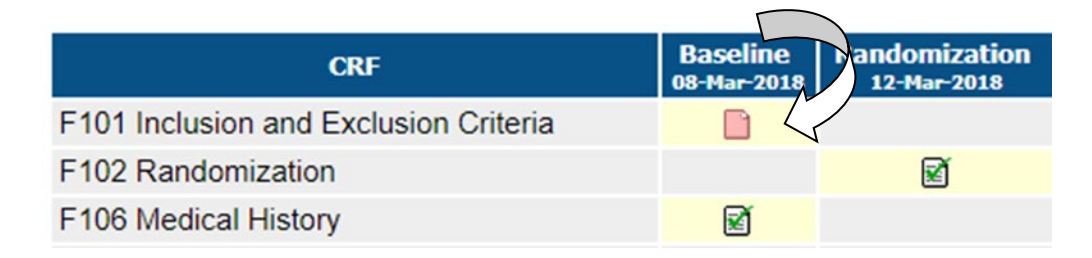

• To view open DCRs, click on the 'Alerts' tab on the main menu page.

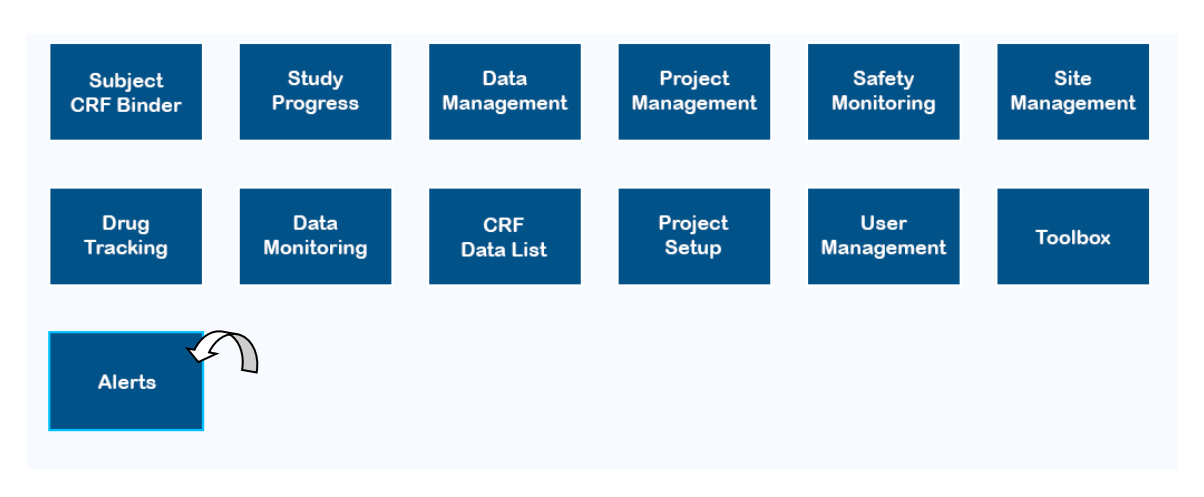

• You can also view open queries by using the DCR table located under the [Data Management] tab.

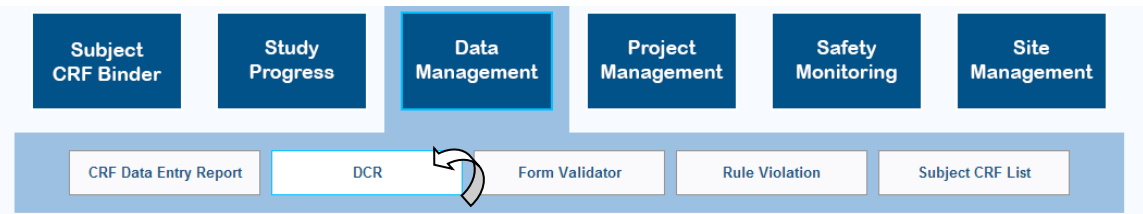

• To view forms with open queries, select the 'Open DCRs' system query from the 'Page Actions' drop-down menu.

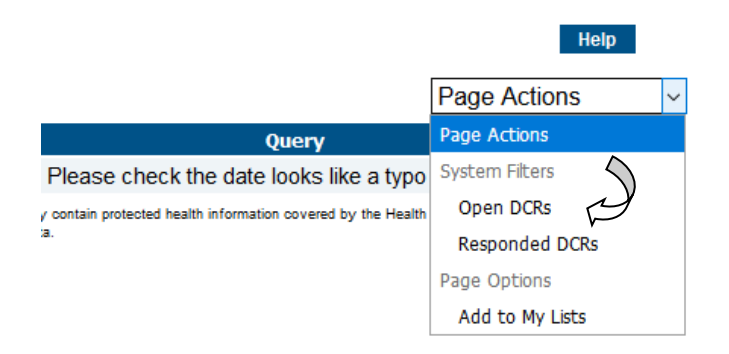

- Click on the green arrow icon  $\bullet$  under the 'CRF ID' column for the query to be reviewed. This will take you to the CRF page that has been queried.
- The DCR will be posted at the bottom of the CRF page. Click 'Add Response' next to the query and enter a response. Once finished, click 'Save Response' at the bottom of the page.

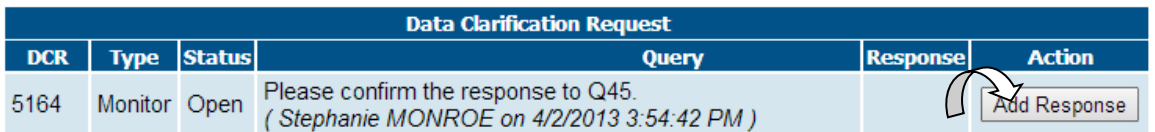

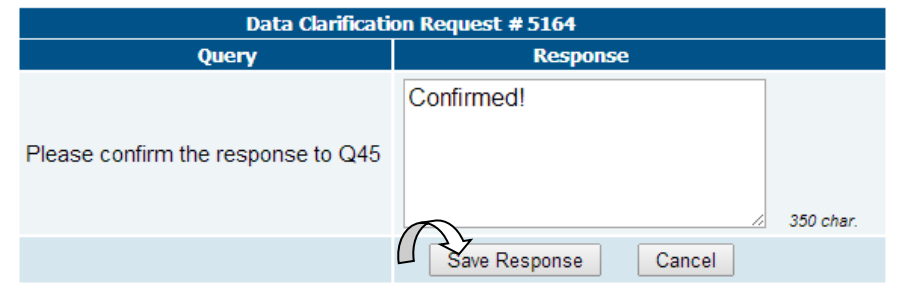

• If the form requires editing, click [Edit CRF] and correct the CRF data as needed. Once finished, click [Save Record] at the bottom of the page and then click [Submit CRF] at the top right-hand corner of the page.

#### <span id="page-34-0"></span>**Audit Trail Function**

- The Audit Trail Function will display data points on a CRF which have been edited after submission.
- To use this feature, open the CRF, and click 'View Audit Trail'.

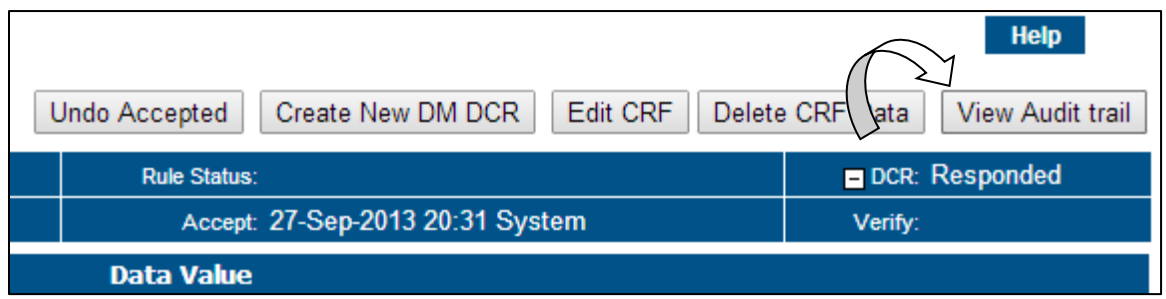

- The audit trail will be displayed in chronological order from left to right with changes highlighted in yellow.
- If no changes have been made to the form, the 'View Audit Trail' button will not be visible.

#### <span id="page-34-1"></span>**Study Calendar**

- Once a subject has been added to the study database, the study calendar will be populated with target and actual visit dates. To view the study calendar, click on [Study Calendar] under the [Study Progress] tab of the main menu page.
- Actual visit dates are shown in green. Projected/target visit dates are shown in pink.

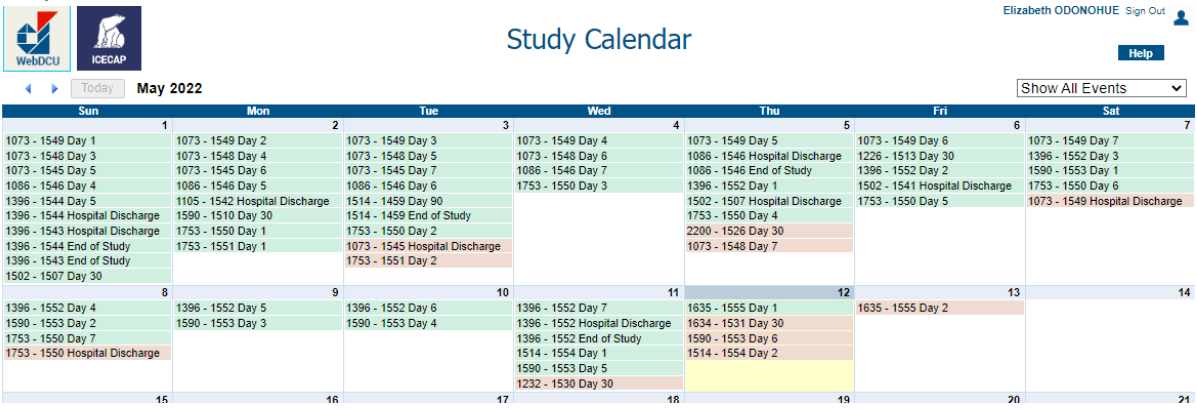

• To filter the calendar for a particular subject, click on [Subject Progress] under the [Data Management] tab of the main menu page. To filter for the appropriate subject, select 'Subject Visit/Projected Subject Visits' from the 'Page Actions dropdown menu at the top right-hand corner of the page.

#### <span id="page-35-1"></span><span id="page-35-0"></span>**MONITORING MODULE**

#### **Monitoring Visit Planning (for Site Monitors)**

- In preparation for a monitoring visit, from the main menu page, click on [Monitoring Visit Planner]. A list record view of the monitoring status of each enrolling site will appear on the screen. Click on the blue number link in the left-hand column to view the details.
- To print the [Monitoring Visit Planner], click the green arrow icon in the 'Printable Report' column. The report will contain the following information:
	- A. Site Contact Information
	- B. Active Site Team Members
	- C. Required Site Regulatory Documents
	- D. Screen Failure Log Summary
	- E. Site Enrollment and Retention Summary
	- F. Open Site Trial Operation Monitoring Issues
	- G. CRFs for Source Document Verification
	- H. Subjects to be Monitored

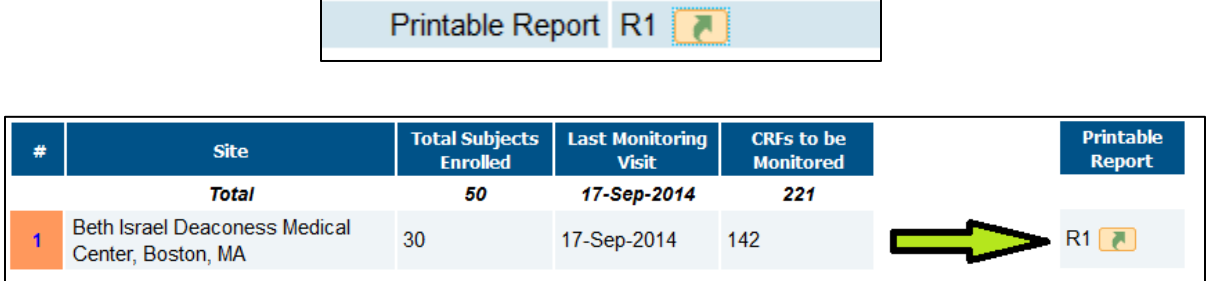

• This report provides an overview of any issues at the site that need to be addressed as well as what will need to be monitored at the next visit.

#### <span id="page-35-2"></span>**Source Document Verification (for Site Monitors)**

- To identify forms that require Source Document Verification (SDV), from the main menu page, click on [Project Setup], and then [CRF Collection Schedule]. Forms that require SDV are indicated with an 'M'. Refer to the Trial-specific Monitoring Plan to identify which data items on those forms require SDV.
- To identify forms that have not yet been source document verified, from the main menu page click on [Data Monitoring] and then [Monitor CRF Pending]. Clickon the green arrow icon  $\Box$  next to the CRFID number to open the CRF.

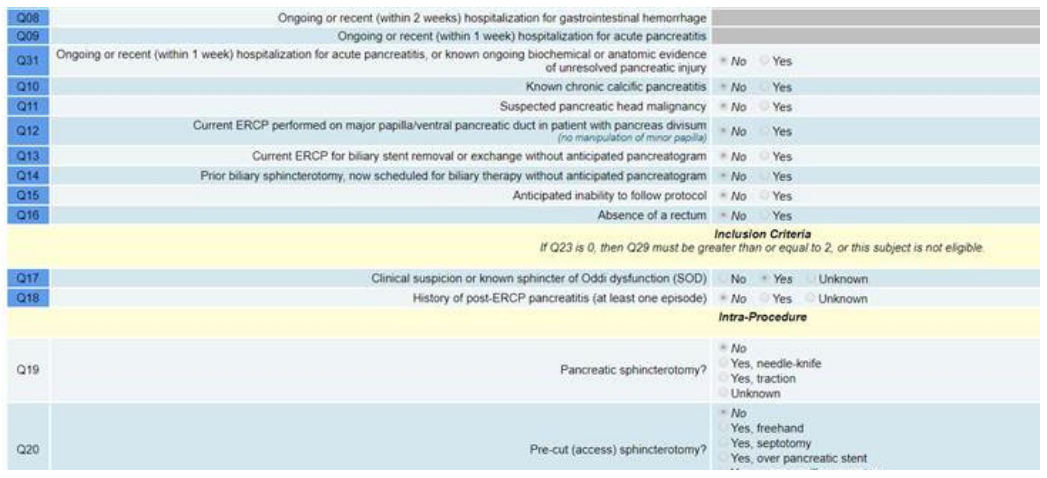

• Once a CRF passes monitor verification, the Site Monitor will document this by clicking on the [CRF passed verification] button at the top of the CRF page. Please note that you can only pass a CRF as verified after it has been submitted. If a form is accidentally marked as monitor verified, click the [Undo CRF Verified] button.

#### <span id="page-36-0"></span>**Creating and Closing Data Clarification Requests (DCRs) (for Site Monitors)**

- To generate a DCR, open the CRF in need of review by clicking on the document icon of the Subject CRF Binder. Please note that you can only create DCRs for CRFs after they have been submitted.
- At the top of the page, click 'Create New Monitor DCR'. This will open the New Data Clarification Request screen at the bottom of the page.

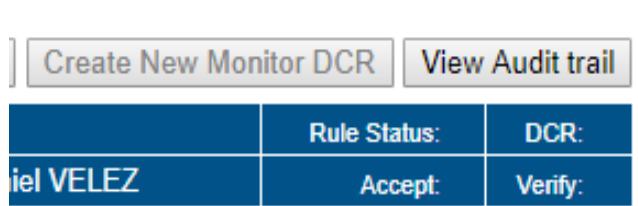

• Enter the required information and click 'Save Record'.

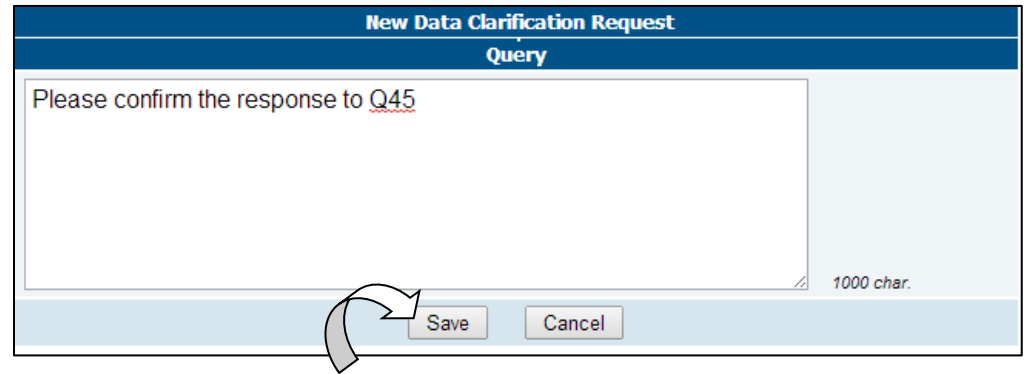

• You may edit your query by clicking on 'Edit Query'. Please note that you will not be able to edit your query once a response is submitted by the site. To delete your query, click on 'Delete Query'.

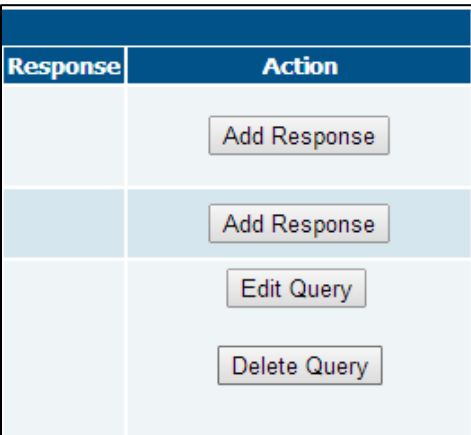

- Once the site submits a response and resubmits the CRF, you will have the option of closing the DCR or generating a new query. If the data and response are satisfactory upon review, specify what action was taken by the site:
	- 1. **Data confirmed.** If the site confirmed the accuracy of the data and no change was necessary, select 'Data confirmed'.
- 2. **Error corrected.** If the site corrected an error on the CRF, select 'Error corrected'.
- 3. **Missing item/CRF entered.** If the site added missing data or more information to the form or if a new CRF was data entered in response to the DCR, select 'Missing item/CRF entered'.
- 4. **Updated for DB change.** If the site was responding to a query based on a change that was made to the database by DCC, select 'Updated for DB Change'.
- If the data and response are unsatisfactory, you should generate a new DCR by clicking 'New Query' and following the steps listed above.
- If the CRF data accurately reflects the source document, select the 'CRF Passed Verification' at the top of the CRF. **Note**: You can only pass a CRF as verified after it has been submitted by the site.

#### <span id="page-38-0"></span>**Monitoring Report Completion (for Site Monitors)**

• After the required CRFs have been SDV'ed, from the main menu page, click on [Data Monitoring], and then [Monitor Visit]. Click on the 'Add New' button in the top right area to open the form for editing.

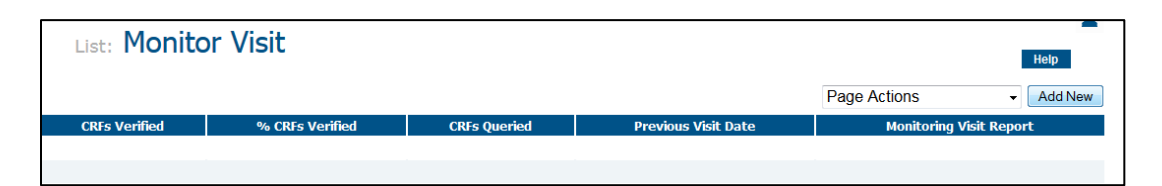

- Select the site that was monitored, the name of the monitor, the start/stop dates of the monitoring visit, and the site study personnel that attended the monitoring visit. Then click 'Save Record'. Next, click 'Refresh Monitor Checklist' in the top right corner of the page. This will run the Central Auto checks in the "Site Trial Operation Monitoring Results" section and generate information about the site's performance.
- The results of all "Site Trial Operation Monitoring Results" are set to 'Pending'.
- Enter the required data. The Monitor should review each item in the checklist and enter the results as either 'passed' or 'failed' and indicate if any site actions are required for that particular item.

**Note**: DO NOT click 'Refresh Monitoring Results' after changing the Central

Monitoring results as this will overwrite the entry.

- Once complete, click 'Save Record' at the bottom of the screen. Next, contact your DCU Site Monitoring Manager to complete the process.
- Responding to Site Actions Required per the Monitoring Report (for Site Study Coordinators)
- To respond to Monitor Site actions, from the main menu page, the site user should click on [Data Monitoring] and then click [Monitor Site Action Response]. To see a list of items needing a response, select the 'Site Response Required' filter from the [Page Actions] drop-down box in the upper right-hand corner of the screen. Click on the blue number link in the left-hand column of the record you want to open. Click on 'Edit Record' located at top right-hand corner of the table, enter the required data, and then click 'Save Record'.

#### <span id="page-39-0"></span>**Closing Site Actions (for Site Monitors)**

• To close Site Action items, the site monitor should click on [Data Monitoring] and then click [Monitor Site Action Review]. To see a list of items needing to be closed, select the 'Pending Site Action Review' filter from the [Page Actions] drop-down box in the upper right-hand corner of the screen. Then filter for the appropriate site. Next, click on the blue number link in the left-hand column of the record you want to open. If the site's response is satisfactory, select 'closed' for the site action status and then click [Save Record].

#### <span id="page-39-1"></span>**Monitoring Report Review (for Site PIs)**

• To review the Monitoring Report, the Site PI should click [Data Monitoring] and then click [Monitor Visit Site View]. Click on the blue number link in the lefthand column of the record you would like to open. Click on the PDF link to open the monitor visit report and review. Once reviewed, click 'Edit Record' at the top right hand corner of the screen, select "yes" for Q12: Monitor Report Reviewed by Site PI?, and the click 'Save Record'.

#### <span id="page-40-0"></span>**Medical Safety Monitoring (for Independent Medical Safety Monitors)**

When an AE requires Medical Safety Monitoring review, the IMSM will receive an email notification that an event is pending review. To complete the review process, the IMSM will do the following:

- From the main menu page, click [Safety Monitoring] and then click [AE Review]. The submitted SAEs for all subjects will be posted on the List Record Table in the middle of the screen.
- To view records that require IMSM review, select the 'Pending IMSM Review' system query from the 'Page Actions' drop-down box.

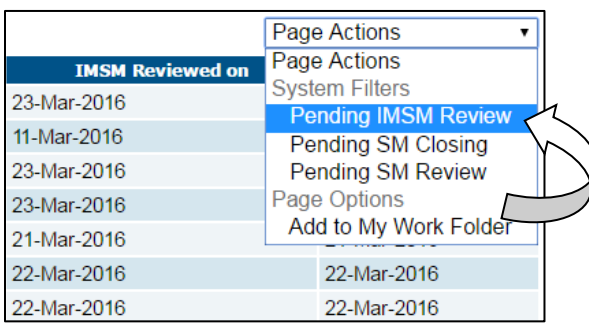

• Click on the green arrow link  $\blacksquare$  adjacent to the Adverse Event record requiring review and review the record.

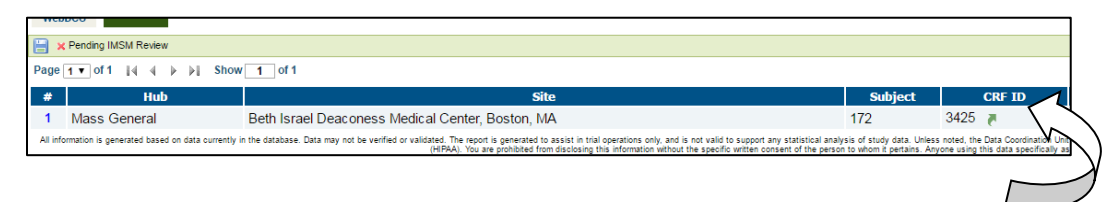

- Click on 'Add New MSM Review' at the bottom of the page. Enter responses regarding the relatedness, seriousness, and expectedness of the event and click 'Save' in the Action column.
- Once the IMSM completes the review steps, the SM will close the review.

### <span id="page-41-0"></span>**SITE PAYMENTS**

All tables in sections below are found in the study-specific database under the [Site Management] tab of the main menu page unless otherwise specified.

#### <span id="page-41-1"></span>**Identifying Payments Ready for Invoice/Payment (Financial Managers)**

- The [Site Payment] table lists all payments, site-based or subject-based. The financial manager will utilize this table to check whether payments are ready to be invoiced.
- Each payment condition check is listed on an individual basis in this table. For instance, you may filter by site or subject.
- To view sites or subjects eligible for payment, select 'Payment Ready, Not Invoiced' from the dropdown menu in the upper right corner of the page. All payment statuses of 'Ready' will be displayed.
- To view payments that have been invoiced but not paid, select 'Invoiced, Not Paid' from the dropdown menu in the upper right corner of the page. All payment statuses of 'Invoiced' will be displayed.
- You can also filter payment status by selecting a cell in that column. In the upper left corner of the page, select 'Ready' from the dropdown menu and filter as [=]. Other similar filters are available depending on the column selected.

#### <span id="page-41-2"></span>**Creating Invoices and Overview (Financial Manager)**

- The [Site Payment Summary] table provides a comprehensive listing of invoices at site level. This includes total number of payments invoiced, payments due, total amount due, as well as pending invoices.
- Click on the green arrow link in the 'Action' column to 'Create Invoice' when payment definitions have been met.
- Click on the blue number link adjacent to the record in order to view that specific site summary.
- Quick reference for:
	- Hub associated institution or university
- Site hospital or medical center
- Payments Invoiced, Payments Due, Total Amount Due
- Pending Invoice view an already created invoice
- Draft Invoice create a new invoice
- If PO number or vendor information need to be updated, access the [Project Site Payment] table under the [Network Management] main menu tab in the SIREN database. If you do not have the appropriate permissions, contact the appropriate Data Manager at the DCC.
- In the [Site Invoice] table, click on the blue number link adjacent to the record in order to view that specific site invoice.
- Payments from multiple subjects will appear in one table per site along with 'Date First Ready' and 'Current Status' - whether the payment is ready, invoiced or paid.
- Click on [Edit Record] in the upper right corner of the page. Navigate to column F in the table and select whether to invoice by selecting the appropriate radio button. The invoice amount in column G defaults to a predetermined amount but is editable.
- If a payment definition is met but should not be paid at that time, select 'No' in the 'Invoice' column. If a payment definition is met but should not ever be paid, select 'Yes' in the 'Invoice' column and enter '0' in the 'Invoice Amount' column
- If further edits are to be made, leave the form unlocked by selecting 'No' on line 16: Locked.
- If ready to create invoice, select 'Yes' for question 16: Locked?'. Then click [Save Record]. A printable invoice is then created and the form cannot be unlocked. Click on the green arrow link at the bottom of the page to view the printable invoice.

**NOTE:** Multiple site-based or subject-based payments may be invoiced together as long as they belong to the same site.

#### <span id="page-43-0"></span>**Marking an Invoice as Paid (Financial Managers)**

- Once a site invoice has been created and locked, a site invoice payment can be made. In the [Site Invoice Payment] table, click on the blue number link adjacent to the record in order to view that specific site invoice payment.
- Click on [Edit Record] in the upper right corner of the page.
- Select the method of payment (EFT or Check). If selecting EFT, enter the transfer date in the field below. If selecting Check, enter the check number and check issued date in the fields below.
- Save the record by clicking [Save] at the bottom of the page and the remaining fields will be automatically generated by WebDCU™.

#### <span id="page-43-1"></span>**Updating Site Purchase Order Information (Financial Managers)**

- Provides purchase order information for each site, including PO number and vendor information. This information should be updated by the Financial Manager if changes occur.
- In the [Project Site Payment] table under the [Network Management] main menu tab in SIREN, click on the blue number link adjacent to the site PO that needs to be updated.
- Click on [Edit Record] in the upper right corner of the page.
- Enter PO information as needed and save the record by clicking on [Save] at the bottom of the page.

#### <span id="page-43-2"></span>**Payment Definition (Financial Managers)**

- The [Payment Definition] table defines the payment amount and logic for each payment. Each payment is defined by name, type and a predetermined amount.
- These fields are for reference only and not editable by sites. If clarification is needed, contact the appropriate Data Manager at the CCC.

# <span id="page-44-0"></span>**STUDY DATABASES**

- The SIREN study databases contain interfaces for collecting and processing a study's CRFs, medical safety monitoring, Community Consultation/Public Disclosure Summaries, and drug accountability (if applicable).
- Your WebDCUTM Project Selection page will contain icons for each study in which you have permissions. Click on a study icon to enter the study database. If you are within a study database, you can return to the WebDCUTM Project Selection page by clicking on the WebDCU<sup>™</sup> icon located in the top, left corner.

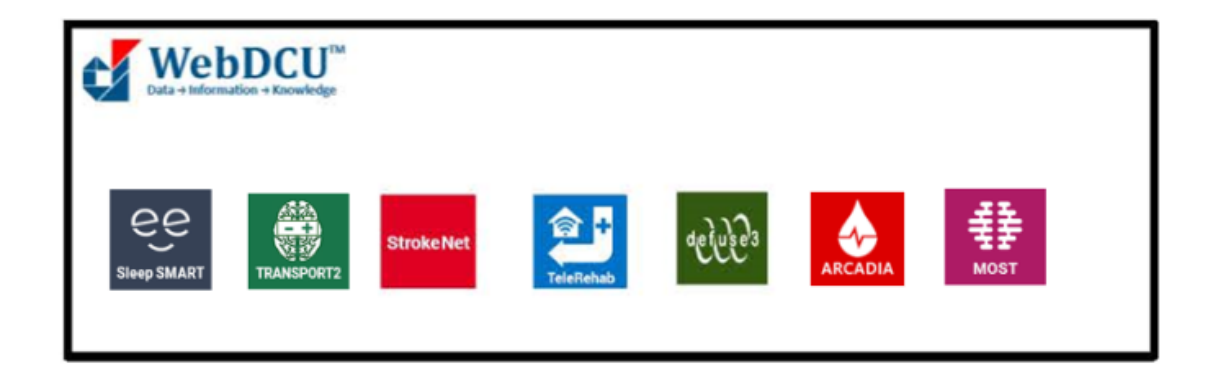